### Dell Latitude E6520 Benutzerhandbuch

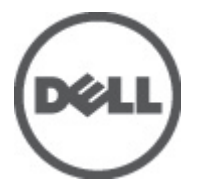

Vorschriftenmodell P15G Vorschriftentyp P15G001

### <span id="page-1-0"></span>Anmerkungen, Vorsichtshinweise und Warnungen

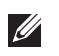

ANMERKUNG: Eine ANMERKUNG macht auf wichtige Informationen aufmerksam, mit denen Sie den Computer besser einsetzen können.

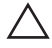

 $\searrow$  VORSICHT: Ein VORSICHTSHINWEIS macht aufmerksam auf mögliche Beschädigung der Hardware oder Verlust von Daten bei Nichtbefolgung von Anweisungen.

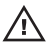

 $\bigwedge$  WARNUNG: Durch eine WARNUNG werden Sie auf Gefahrenquellen hingewiesen, die materielle Schäden, Verletzungen oder sogar den Tod von Personen zur Folge haben können.

#### Irrtümer und technische Änderungen vorbehalten.

#### **©** 2011 Dell Inc. Alle Rechte vorbehalten.

Die Vervielfältigung oder Wiedergabe dieser Unterlagen in jeglicher Weise ohne schriftliche Genehmigung von Dell Inc. ist strengstens untersagt.

In diesem Text enthaltene Marken: Dell™, das DELL Logo, Dell Precision™, Precision ON™,ExpressCharge™, Latitude™, Latitude ON™, OptiPlex™, Vostro™ und Wi-Fi Catcher™ sind Marken von Dell Inc. Intel®, Pentium®, Xeon®, Core™, Atom™, Centrino® und Celeron® sind eingetragene Marken oder Marken der Intel Corporationin in den USA und/oder anderen Ländern. AMD® ist eine eingetragene Marke und AMD Opteron™, AMD Phenom™, AMD Sempron™, AMD Athlon™, ATI Radeon™ und ATI FirePro™ sind Marken von Advanced Micro Devices, Inc. Microsoft®, Windows®, MS-DOS®, Windows Vista®, die Windows Vista-Startschaltfläche und Office Outlook® sind Marken oder eingetragene Marken der Microsoft Corporation in den USA und/oder anderen Ländern. Blu-ray Disc™ ist eine Marke im Besitz der Blu-ray Disc Association (BDA), die für die Nutzung auf Datenträgern und Playern lizenziert ist. Die Bluetooth®-Wortmarke ist eine eingetragene Marke im Besitz von Bluetooth® SIG, Inc. und jedwede Nutzung der Marke von Dell Inc. unterliegt der Lizenz. Wi-Fi® ist eine eingetragene Marke von Wireless Ethernet Compatibility Alliance, Inc.

Andere in diesem Dokument möglicherweise verwendete Marken und Handelsnamen beziehen sich auf die entsprechenden Eigentümer oder deren Produkte. Dell Inc. erhebt keinen Anspruch auf Marken und Handelsbezeichnungen mit Ausnahme der eigenen.

 $2011 - 07$ 

Rev. A00

# Inhaltsverzeichnis

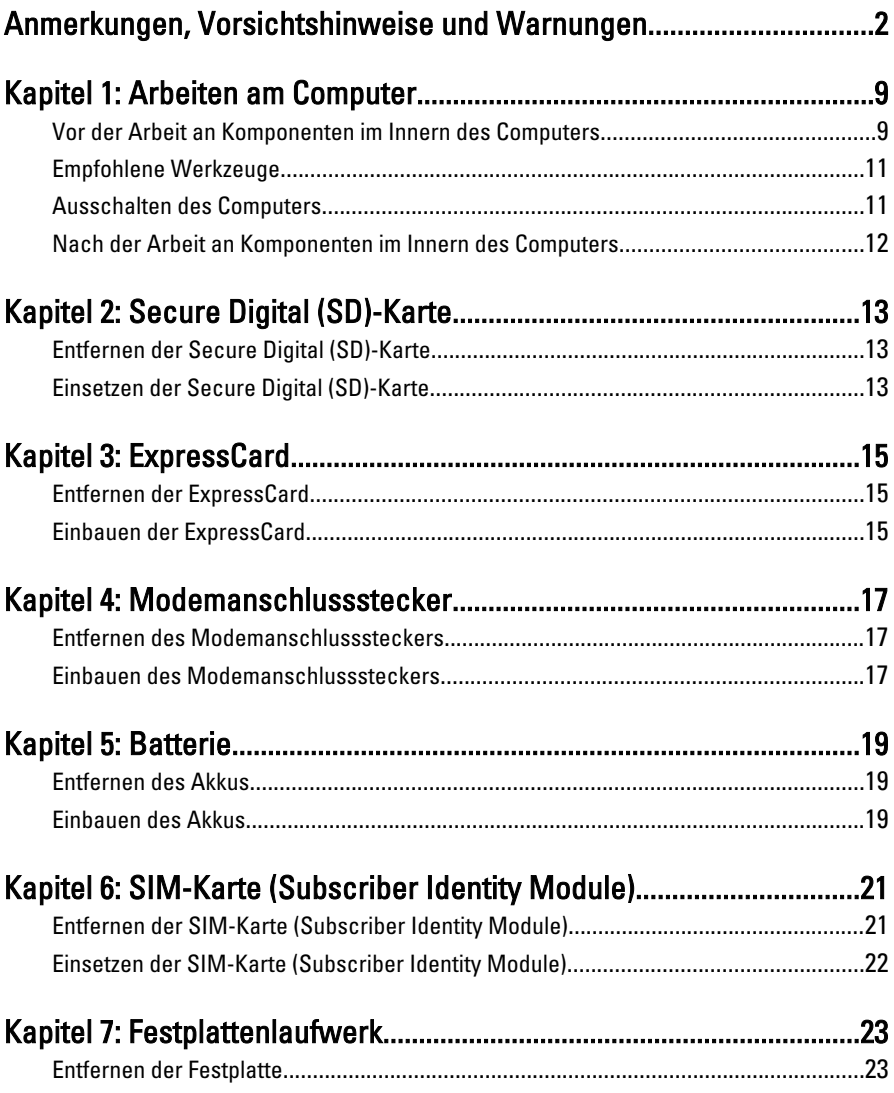

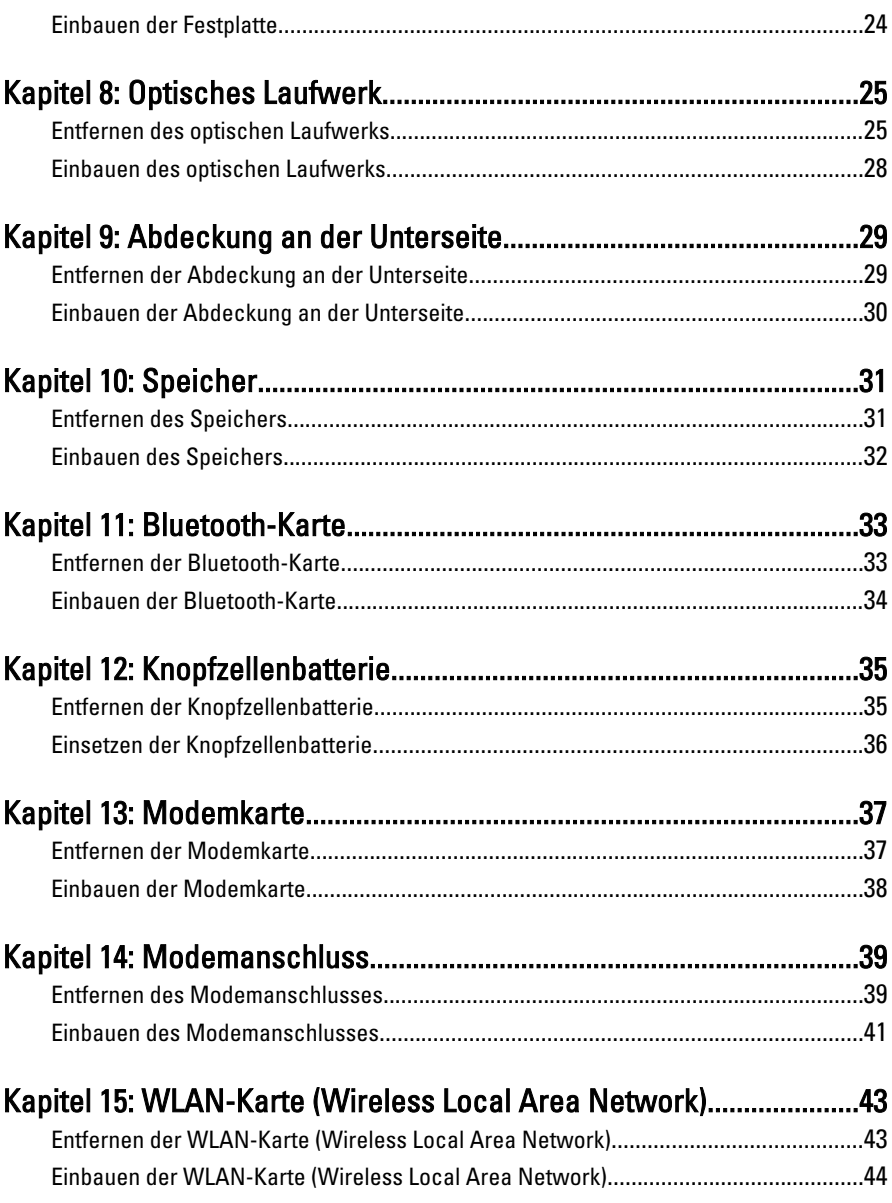

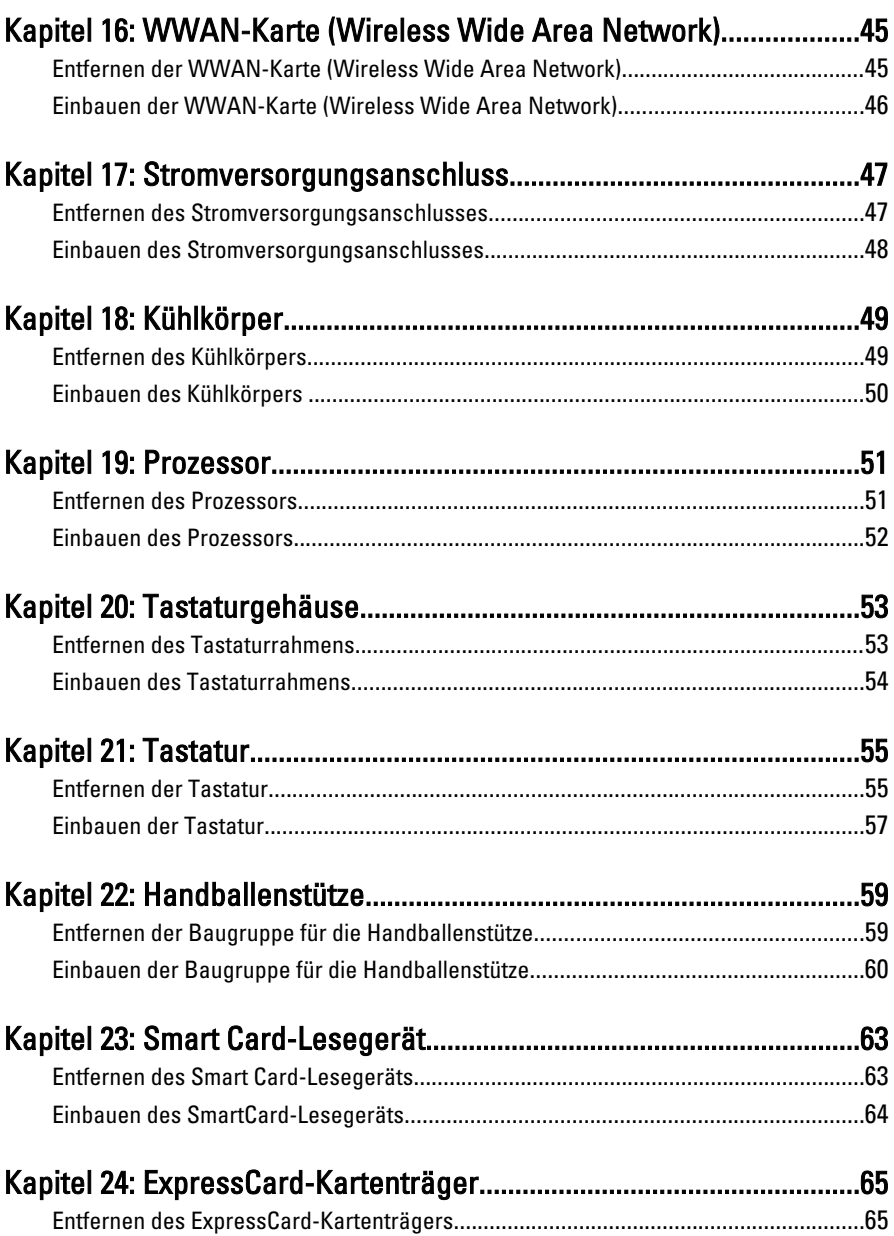

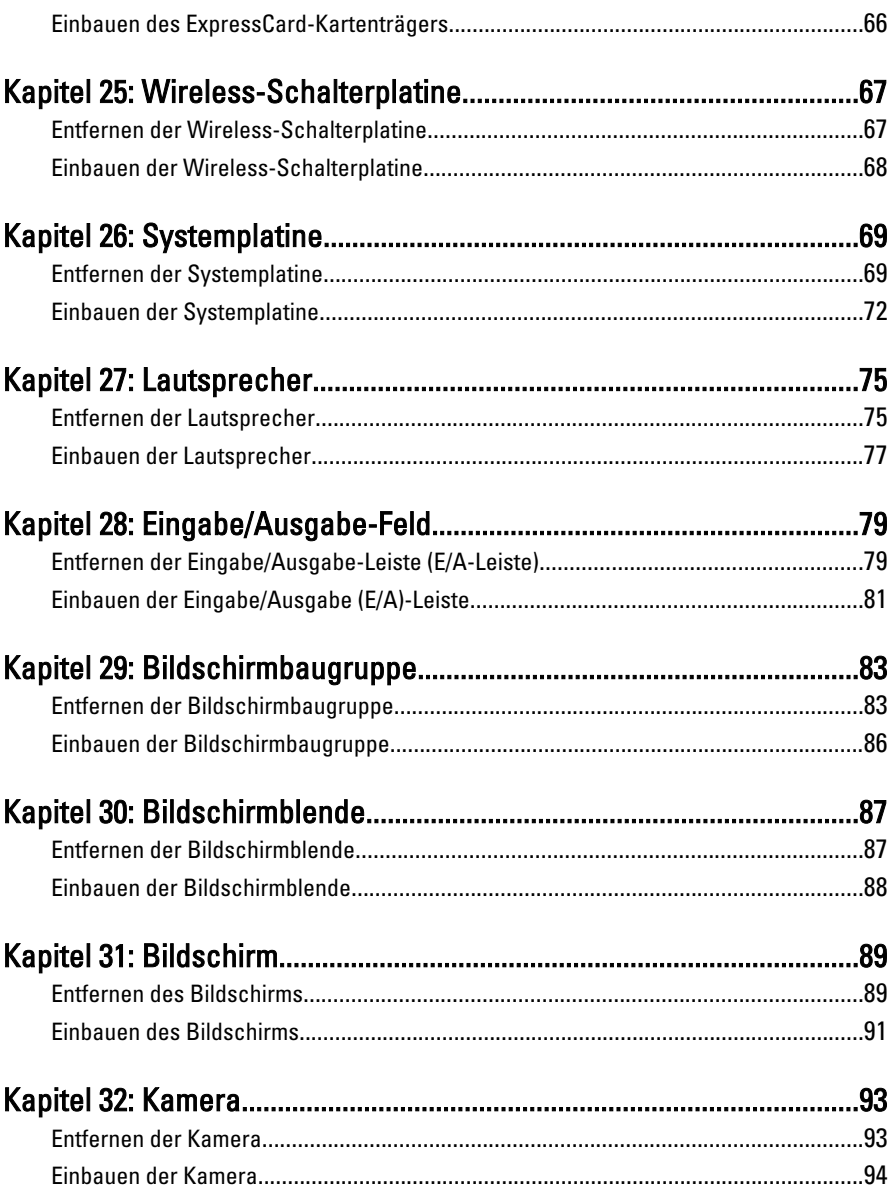

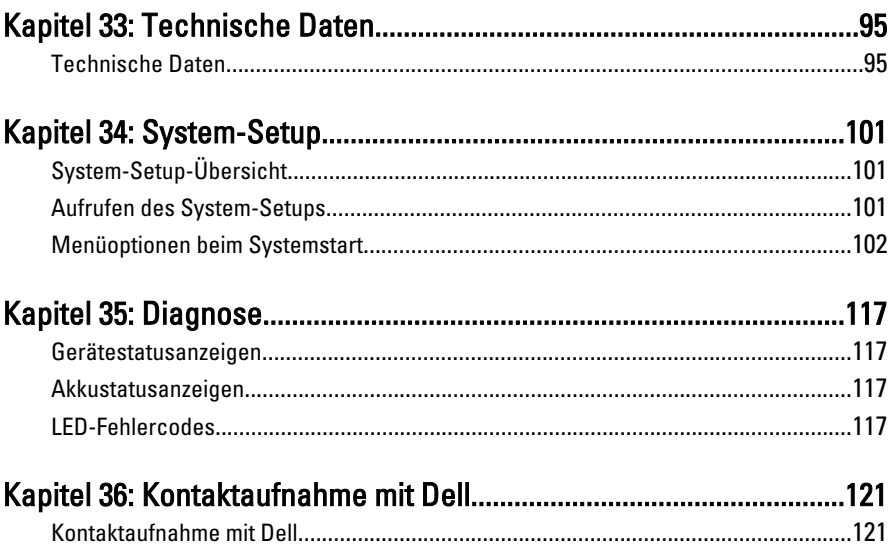

## <span id="page-8-0"></span>Arbeiten am Computer 1

Die folgenden Sicherheitshinweise schützen den Computer vor möglichen Schäden und dienen der persönlichen Sicherheit des Benutzers. Wenn nicht anders angegeben, ist bei jedem in diesem Dokument beschriebenen Vorgang darauf zu achten, dass die folgenden Bedingungen erfüllt sind:

- Sie haben die Arbeitsschritte unter "Arbeiten am Computer" durchgeführt.
- Sie haben die im Lieferumfang des Computers enthaltenen Sicherheitshinweise gelesen.
- Eine Komponente kann ersetzt oder, wenn sie separat erworben wurde, installiert werden, indem der Entfernungsvorgang in umgekehrter Reihenfolge ausgeführt wird.

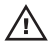

WARNUNG: Bevor Sie Arbeiten im Inneren des Computers ausführen, lesen Sie zunächst die im Lieferumfang des Computers enthaltenen Sicherheitshinweise. Zusätzliche Informationen zur bestmöglichen Einhaltung der Sicherheitsrichtlinien finden Sie auf der Homepage zur Richtlinienkonformität unter www.dell.com/ regulatory compliance.

 $\wedge$  VORSICHT: Viele Reparaturen am Computer dürfen nur von einem zertifizierten Servicetechniker ausgeführt werden. Sie sollten nur die Behebung von Störungen sowie einfache Reparaturen unter Berücksichtigung der jeweiligen Angaben in den Produktdokumentationen von Dell durchführen, bzw. die elektronischen oder telefonischen Anweisungen des Service- und Supportteams von Dell befolgen. Schäden durch nicht von Dell genehmigte Wartungsversuche werden nicht durch die Garantie abgedeckt. Lesen und beachten Sie die Sicherheitshinweise, die Sie zusammen mit Ihrem Produkt erhalten haben.

VORSICHT: Um elektrostatische Entladungen zu vermeiden, erden Sie sich mit einem Erdungsarmband oder durch regelmäßiges Berühren einer nicht lackierten metallenen Oberfläche, beispielsweise eines Anschlusses auf der Rückseite des Computers.

 $\bigwedge$  VORSICHT: Gehen Sie mit Komponenten und Erweiterungskarten vorsichtig um.. Berühren Sie keine Komponenten oder Kontakte auf der Karte. Halten Sie die Karte möglichst an ihren Kanten oder dem Montageblech. Fassen Sie Komponenten wie Prozessoren grundsätzlich an den Kanten und niemals an den Kontaktstiften an.

VORSICHT: Ziehen Sie beim Trennen eines Kabels vom Computer nur am Stecker oder an der Zuglasche und nicht am Kabel selbst. Einige Kabel haben Stecker mit Sicherungsklammern. Wenn Sie ein solches Kabel abziehen, drücken Sie vor dem Herausziehen des Steckers die Sicherungsklammern nach innen. Ziehen Sie beim Trennen von Steckverbindungen die Anschlüsse immer gerade heraus, damit Sie keine Anschlussstifte verbiegen. Richten Sie vor dem Herstellen von Steckverbindungen die Anschlüsse stets korrekt aus.

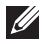

**ANMERKUNG:** Die Farbe Ihres Computers und bestimmter Komponenten kann von den in diesem Dokument gezeigten Farben abweichen.

Um Schäden am Computer zu vermeiden, führen Sie folgende Schritte aus, bevor Sie mit den Arbeiten im Computerinneren beginnen.

- 1. Stellen Sie sicher, dass die Arbeitsoberfläche eben und sauber ist, damit die Computerabdeckung nicht zerkratzt wird.
- 2. Schalten Sie den Computer aus (siehe [Ausschalten des Computers](#page-10-0)).
- 3. Falls der Computer mit einer Dockingstation verbunden (angedockt) ist, etwa der optionalen Media-Base oder dem Slice-Akku, trennen Sie die Verbindung.

#### VORSICHT: Wenn Sie ein Netzwerkkabel trennen, ziehen Sie es zuerst am Computer und dann am Netzwerkgerät ab.

- 4. Trennen Sie alle Netzwerkkabel vom Computer.
- 5. Trennen Sie Ihren Computer sowie alle daran angeschlossenen Geräte vom Stromnetz.
- 6. Schließen Sie den Bildschirm und legen Sie den Computer mit der Unterseite nach oben auf eine ebene Arbeitsfläche.

**ANMERKUNG:** Um Schäden an der Systemplatine zu vermeiden, müssen Sie den Hauptakku entfernen, bevor Sie Wartungsarbeiten am Computer durchführen.

- 7. Entfernen Sie den Hauptakku (siehe [Akku](#page-18-0)).
- 8. Drehen Sie den Computer wieder mit der Oberseite nach oben.
- 9. Öffnen Sie den Bildschirm.
- 10. Drücken Sie den Betriebsschalter, um die Systemplatine zu erden.

VORSICHT: Um Stromschläge zu vermeiden, trennen Sie den Computer vor dem Entfernen der Abdeckung immer von der Stromsteckdose.

- <span id="page-10-0"></span>VORSICHT: Bevor Sie Komponenten im Inneren des Computers berühren, müssen Sie sich erden. Berühren Sie dazu eine nicht lackierte Metalloberfläche, beispielsweise Metallteile an der Rückseite des Computers. Berühren Sie während der Arbeiten regelmäßig eine unlackierte Metalloberfläche, um statische Aufladungen abzuleiten, die zur Beschädigung interner Komponenten führen können.
- 11. Entfernen Sie alle installierten ExpressCards oder Smart-Karten aus den entsprechenden Steckplätzen.

### Empfohlene Werkzeuge

Für die in diesem Dokument beschriebenen Arbeitsschritte können die folgenden Werkzeuge erforderlich sein:

- Kleiner Schlitzschraubenzieher
- Kreuzschraubenzieher der Größe 0
- Kreuzschraubenzieher der Größe 1
- Kleiner Plastikstift
- CD mit Flash-BIOS-Aktualisierungsprogramm

#### Ausschalten des Computers

#### VORSICHT: Um Datenverlust zu vermeiden, speichern und schließen Sie alle geöffneten Dateien, und beenden Sie alle aktiven Programme, bevor Sie den Computer ausschalten.

- 1. Fahren Sie das Betriebssystem herunter:
	- In Windows Vista:

Klicken Sie auf Start  $\Theta$  und dann auf den Pfeil unten rechts im Startmenü (siehe Abbildung unten), und klicken Sie anschließend auf Herunterfahren.

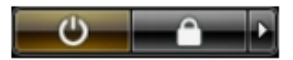

• In Windows XP<sup>.</sup>

Klicken Sie auf Start  $\rightarrow$  Computer ausschalten  $\rightarrow$  Ausschalten. Nachdem das Betriebssystem heruntergefahren wurde, schaltet sich der Computer automatisch aus.

2. Stellen Sie sicher, dass der Computer und alle angeschlossenen Geräte ausgeschaltet sind. Wenn der Computer und die angeschlossenen Geräte

<span id="page-11-0"></span>nicht automatisch beim Herunterfahren des Betriebssystems ausgeschaltet wurden, halten Sie den Betriebsschalter 4 Sekunden lang gedrückt.

#### Nach der Arbeit an Komponenten im Innern des Computers

Stellen Sie nach Abschluss von Aus- und Einbauvorgängen sicher, dass Sie zuerst sämtliche externen Geräte, Karten, Kabel usw. wieder anschließen, bevor Sie den Computer einschalten.

#### $\triangle$  VORSICHT: Verwenden Sie ausschließlich Akkus für genau diesen Dell-Computer, um Beschädigungen des Computers zu vermeiden. Verwenden Sie keine Akkus, die für andere Dell-Computer bestimmt sind.

- 1. Schließen Sie alle externen Geräte an, etwa Port-Replicator, Slice-Akku oder Media-Base, und setzen Sie alle Karten ein, etwa eine ExpressCard.
- 2. Schließen Sie die zuvor getrennten Telefon- und Netzwerkkabel wieder an den Computer an.

#### VORSICHT: Wenn Sie ein Netzwerkkabel anschließen, verbinden Sie das Kabel zuerst mit dem Netzwerkgerät und danach mit dem Computer.

- 3. Setzen Sie den Akku wieder ein.
- 4. Schließen Sie den Computer sowie alle daran angeschlossenen Geräte an das Stromnetz an.
- 5. Schalten Sie den Computer ein.

# <span id="page-12-0"></span>Secure Digital (SD)-Karte 2

### Entfernen der Secure Digital (SD)-Karte

- 1. Folgen Sie den Anweisungen unter [Vor der Arbeit an Komponenten im](#page-8-0) [Inneren des Computers](#page-8-0).
- 2. Drücken Sie leicht auf die SD-Karte, bis sie aus dem Computer herausspringt.

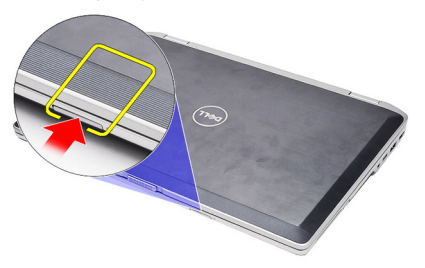

3. Greifen Sie die SD-Karte und ziehen Sie sie heraus, damit sie aus dem Computer herausspringt.

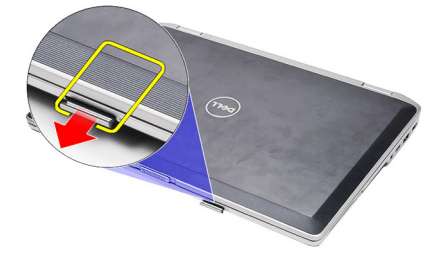

### Einsetzen der Secure Digital (SD)-Karte

- 1. Schieben Sie die SD-Karte in den Steckplatz, bis sie hörbar einrastet.
- 2. Folgen Sie den Anweisungen unter [Nach der Arbeit an Komponenten im](#page-11-0) [Inneren des Computers](#page-11-0).

### <span id="page-14-0"></span>ExpressCard 3

#### Entfernen der ExpressCard

- 1. Folgen Sie den Anweisungen unter [Vor der Arbeit an Komponenten im](#page-8-0) [Inneren des Computers](#page-8-0).
- 2. Drücken Sie leicht auf die ExpressCard, bis sie aus dem Computer herausspringt.

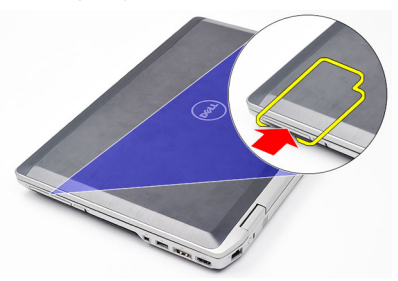

3. Ziehen Sie die ExpressCard aus dem Computer heraus.

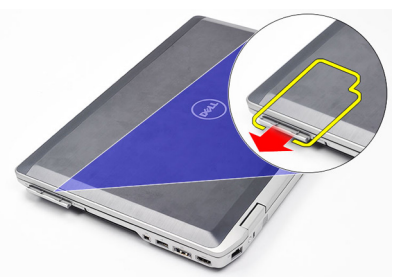

#### Einbauen der ExpressCard

- 1. Schieben Sie die ExpressCard in den Steckplatz, bis sie hörbar einrastet.
- 2. Folgen Sie den Anweisungen unter [Nach der Arbeit an Komponenten im](#page-11-0) [Inneren des Computers](#page-11-0).

### <span id="page-16-0"></span>Modemanschlussstecker 4

#### Entfernen des Modemanschlusssteckers

- 1. Folgen Sie den Anweisungen unter [Vor der Arbeit an Komponenten im](#page-8-0) [Inneren des Computers](#page-8-0).
- 2. Schieben Sie eine Büroklammer in das Loch, damit der Modemanschlussstecker herausspringt.

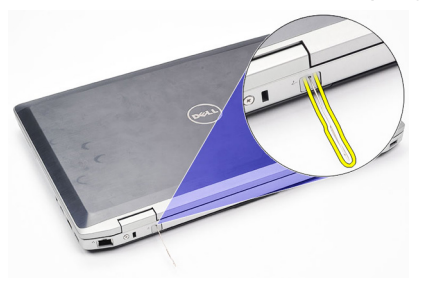

### Einbauen des Modemanschlusssteckers

- 1. Stecken Sie den Modemanschlussstecker in den Modemanschluss.
- 2. Folgen Sie den Anweisungen unter [Nach der Arbeit an Komponenten im](#page-11-0) [Inneren des Computers](#page-11-0).

### <span id="page-18-0"></span>Batterie 5

#### Entfernen des Akkus

- 1. Folgen Sie den Anweisungen unter [Vor der Arbeit an Komponenten im](#page-8-0) [Inneren des Computers](#page-8-0).
- 2. Schieben Sie die Akkuentriegelungen zum Entriegeln des Akkus in die entriegelte Position.

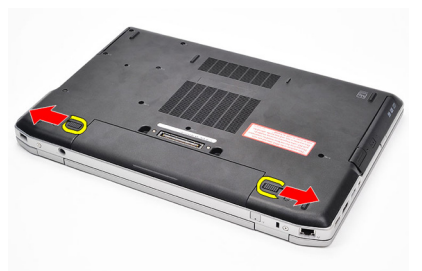

3. Drehen Sie die äußere Kante des Akkus nach oben und entfernen Sie den Akku aus dem Computer.

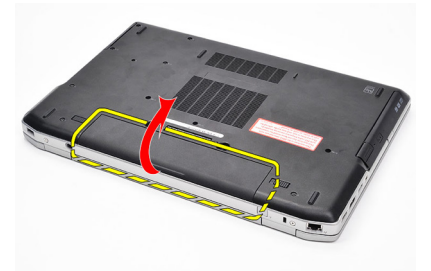

#### Einbauen des Akkus

- 1. Schieben Sie die Akku in den Steckplatz, bis er hörbar einrastet.
- 2. Folgen Sie den Anweisungen unter [Nach der Arbeit an Komponenten im](#page-11-0) [Inneren des Computers](#page-11-0).

# <span id="page-20-0"></span>SIM-Karte (Subscriber Identity Module) 6

### Entfernen der SIM-Karte (Subscriber Identity Module)

- 1. Folgen Sie den Anweisungen unter [Vor der Arbeit an Komponenten im](#page-8-0) [Inneren des Computers](#page-8-0).
- 2. Entfernen Sie den [Akku](#page-18-0).
- 3. Drücken Sie leicht auf die SIM-Karte, bis sie aus dem Computer herausspringt.

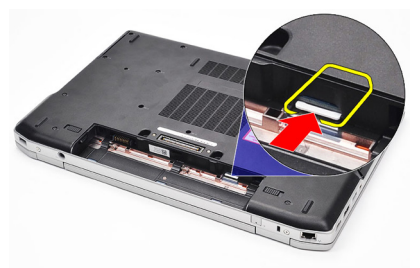

4. Greifen Sie die SIM-Karte und ziehen Sie sie heraus, damit sie aus dem Computer herausspringt.

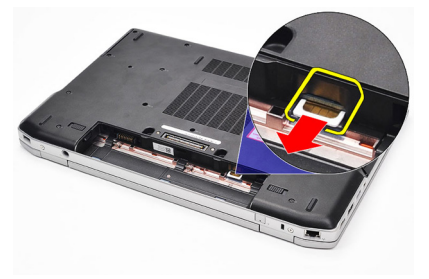

#### <span id="page-21-0"></span>Einsetzen der SIM-Karte (Subscriber Identity Module)

- 1. Schieben Sie die SIM-Karte in das dafür vorgesehene Fach.
- 2. Bauen Sie den  $Akku$  ein.
- 3. Folgen Sie den Anweisungen unter [Nach der Arbeit an Komponenten im](#page-11-0) [Inneren des Computers](#page-11-0).

# <span id="page-22-0"></span>**Festplattenlaufwerk**

#### Entfernen der Festplatte

- 1. Folgen Sie den Anweisungen unter [Vor der Arbeit an Komponenten im](#page-8-0) [Inneren des Computers](#page-8-0).
- 2. Entfernen Sie den [Akku](#page-18-0).
- 3. Entfernen Sie die Schrauben, mit denen die Festplatte am Computer befestigt ist.

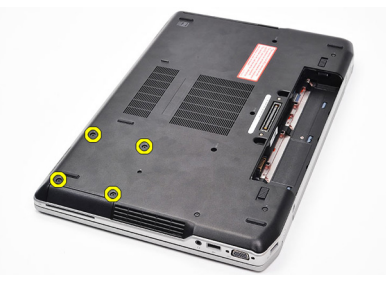

4. Schieben Sie das Festplattenlaufwerk aus dem Computer heraus.

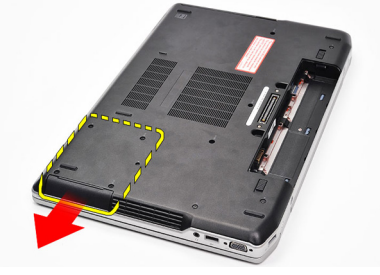

5. Entfernen Sie die Schraube, mit der die Festplattenlaufwerkhalterung am Festplattenlaufwerk befestigt ist.

<span id="page-23-0"></span>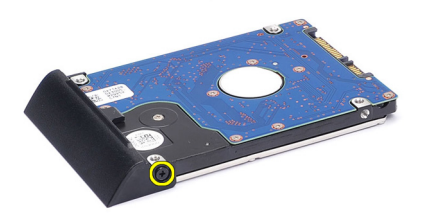

6. Ziehen Sie an der Festplattenlaufwerkhalterung und entfernen Sie sie vom Festplattenlaufwerk.

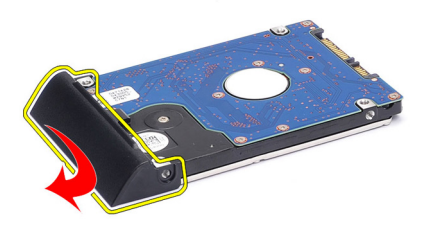

#### Einbauen der Festplatte

- 1. Befestigen Sie die Festplattenlaufwerkhalterung am Festplattenlaufwerk.
- 2. Ziehen Sie die Schrauben fest, um die Festplattenlaufwerkhalterung am Festplattenlaufwerk zu befestigen.
- 3. Schieben Sie das Festplattenlaufwerk in den Computer.
- 4. Ziehen Sie die Schrauben wieder fest, um das Festplattenlaufwerk am Computer zu befestigen.
- 5. Bauen Sie den [Akku](#page-18-0) ein.
- 6. Folgen Sie den Anweisungen unter [Nach der Arbeit an Komponenten im](#page-11-0) [Inneren des Computers](#page-11-0).

# <span id="page-24-0"></span>Optisches Laufwerk 8

#### Entfernen des optischen Laufwerks

- 1. Folgen Sie den Anweisungen unter [Vor der Arbeit an Komponenten im](#page-8-0) [Inneren des Computers](#page-8-0).
- 2. Entfernen Sie den [Akku](#page-18-0).
- 3. Drücken Sie auf die Laufwerksverriegelung des optischen Laufwerks und lösen Sie sie.

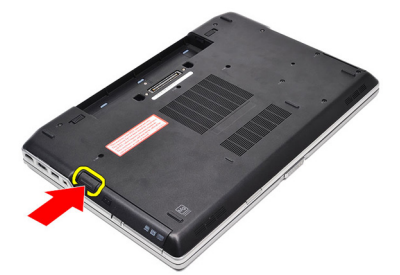

4. Ziehen Sie das optische Laufwerk aus dem Computer heraus.

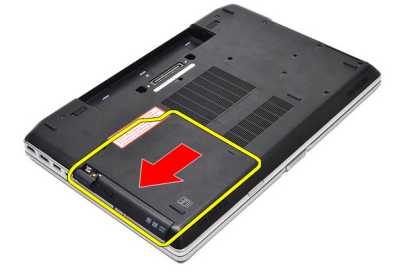

5. Ziehen Sie an einer Seite an der Abdeckung des optischen Laufwerks, um sie zu entriegeln.

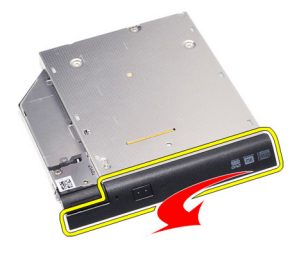

6. Ziehen Sie an der anderen Seite der Abdeckung des optisches Laufwerks, um sie vollständig vom optischen Laufwerk zu entfernen.

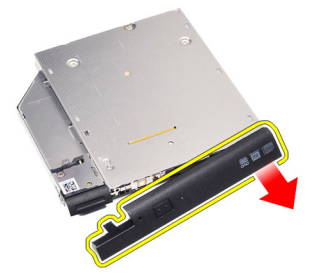

7. Entfernen Sie die Schraube, mit der die Laufwerksverriegelung am optischen Laufwerk befestigt ist.

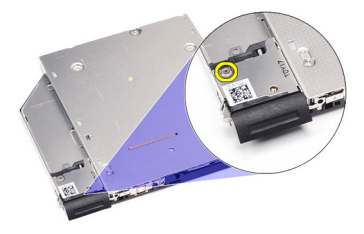

8. Entfernen Sie die Laufwerksverriegelung vom optischen Laufwerk.

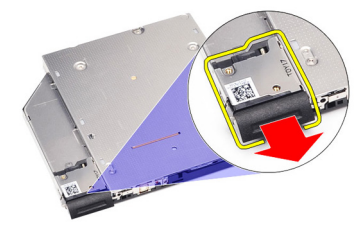

9. Entfernen Sie die Schrauben, mit denen die Halterung der Laufwerksverriegelung am optischen Laufwerk befestigt ist.

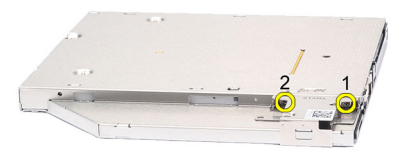

10. Entfernen Sie die Halterung der Laufwerksverriegelung vom optischen Laufwerk.

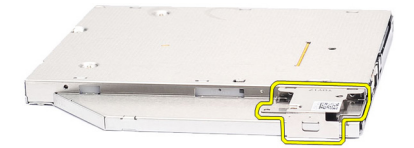

#### <span id="page-27-0"></span>Einbauen des optischen Laufwerks

- 1. Bringen Sie Halterung der Laufwerksverriegelung wieder am optischen Laufwerk an.
- 2. Ziehen Sie die Schrauben wieder fest, um die Halterung der Laufwerksverriegelung am optischen Laufwerk zu befestigen.
- 3. Bringen Sie die Laufwerksverriegelung wieder am optischen Laufwerk an.
- 4. Bringen Sie die Schraube wieder an, um die Laufwerksverriegelung am optischen Laufwerk zu befestigen.
- 5. Drücken Sie gegen die linke Seite der Abdeckung des optischen Laufwerks, bis dieses hörbar einrastet.
- 6. Drücken Sie gegen die rechte Seite der Abdeckung des optischen Laufwerks.
- 7. Setzen Sie das optische Laufwerk in den Computer ein.
- 8. Drücken Sie auf die Auswurftaste des optischen Laufwerks, bis diese einrastet.
- 9. Bauen Sie den [Akku](#page-18-0) ein.
- 10. Folgen Sie den Anweisungen unter [Nach der Arbeit an Komponenten im](#page-11-0) [Inneren des Computers](#page-11-0).

## <span id="page-28-0"></span>Abdeckung an der Unterseite 9

#### Entfernen der Abdeckung an der Unterseite

- 1. Folgen Sie den Anweisungen unter [Vor der Arbeit an Komponenten im](#page-8-0) [Inneren des Computers](#page-8-0).
- 2. Entfernen Sie den [Akku](#page-18-0).
- 3. Entfernen Sie die Schrauben, mit denen die Abdeckung am Computer befestigt ist.

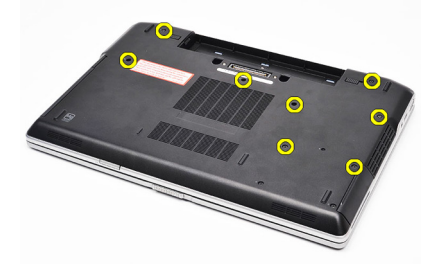

4. Heben Sie ihn von der Hinterseite des Computers aus heraus und schieben Sie ihn in Richtung der Vorderseite des Computers.

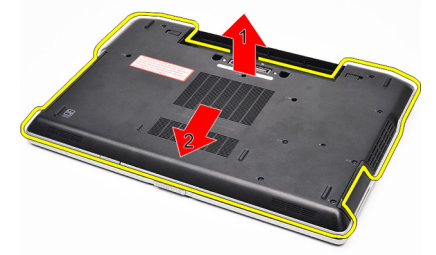

5. Entfernen Sie die Abdeckung an der Unterseite vom Computer.

<span id="page-29-0"></span>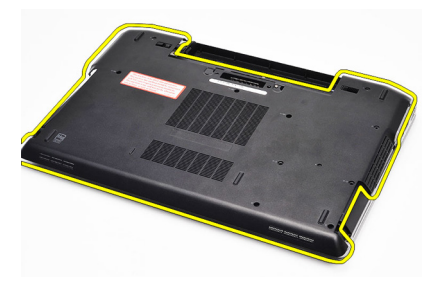

#### Einbauen der Abdeckung an der Unterseite

- 1. Richten Sie die Abdeckung an der Unterseite entsprechend der Schraubenbohrungen am Computer aus.
- 2. Ziehen Sie die Schrauben fest, um die Abdeckung an der Unterseite am Computer zu befestigen.
- 3. Bauen Sie den [Akku](#page-18-0) ein.
- 4. Folgen Sie den Anweisungen unter [Nach der Arbeit an Komponenten im](#page-11-0) [Inneren des Computers](#page-11-0).

# <span id="page-30-0"></span>Speicher 10

### Entfernen des Speichers

- 1. Folgen Sie den Anweisungen unter [Vor der Arbeit an Komponenten im](#page-8-0) [Inneren des Computers.](#page-8-0)
- 2. Entfernen Sie den [Akku](#page-18-0).
- 3. Entfernen Sie die [Secure Digital \(SD\)-Karte](#page-12-0).
- 4. Entfernen Sie die [Abdeckung an der Unterseite](#page-28-0).
- 5. Drücken Sie die Halteklammern vorsichtig vom Speichermodul weg, bis es herausspringt.

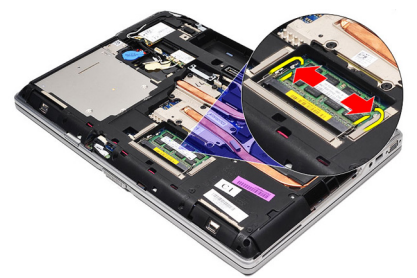

6. Das Speichermodul entfernen.

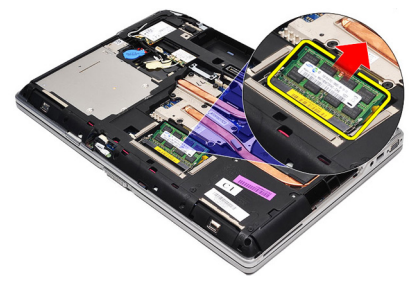

### <span id="page-31-0"></span>Einbauen des Speichers

- 1. Legen Sie den Speicher in den Speichersockel ein.
- 2. Drücken Sie auf die Klammer, um das Speichermodul auf der Systemplatine zu sichern.
- 3. Bringen Sie die [Abdeckung an der Unterseite](#page-29-0) an.
- 4. Setzen Sie die *[Secure Digital \(SD\)-Karte](#page-12-0)* ein.
- 5. Bauen Sie den [Akku](#page-18-0) ein.
- 6. Folgen Sie den Anweisungen unter [Nach der Arbeit an Komponenten im](#page-11-0) [Inneren des Computers](#page-11-0).

## <span id="page-32-0"></span>Bluetooth-Karte 11

### Entfernen der Bluetooth-Karte

- 1. Folgen Sie den Anweisungen unter [Vor der Arbeit an Komponenten im](#page-8-0) [Inneren des Computers](#page-8-0).
- 2. Entfernen Sie den [Akku](#page-18-0).
- 3. Entfernen Sie die [Abdeckung an der Unterseite](#page-28-0).
- 4. Trennen Sie das Bluetooth-Kabel von der Systemplatine.

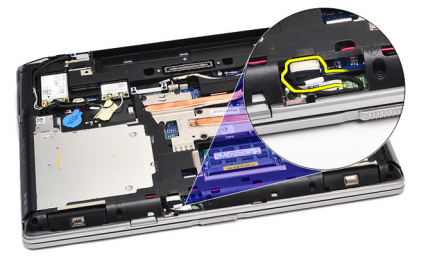

5. Entfernen Sie die Schraube, mit der die Bluetooth-Karte an der Systemplatine befestigt wird.

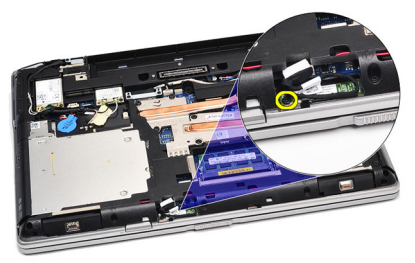

6. Heben Sie die Bluetooth-Karte hoch und entfernen Sie sie aus dem Computer.

<span id="page-33-0"></span>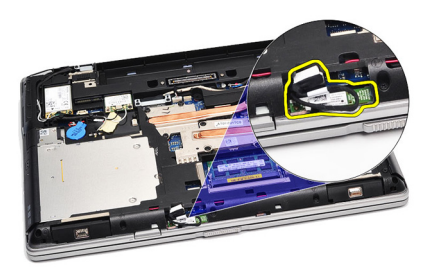

7. Trennen Sie das Bluetooth-Kabel von der Bluetooth-Karte.

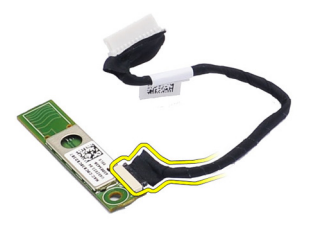

#### Einbauen der Bluetooth-Karte

- 1. Schließen Sie das Bluetooth-Kabel an der Bluetooth-Karte an.
- 2. Verbinden Sie das andere Ende des Bluetooth-Kabels mit der Systemplatine.
- 3. Setzen Sie die Bluetooth-Karte an der dafür vorgesehenen Stelle in den Computer ein.
- 4. Ziehen Sie die Schraube wieder fest, um die Bluetooth-Karte an der Systemplatine zu befestigen.
- 5. Bringen Sie die [Abdeckung an der Unterseite](#page-29-0) an.
- 6. Bauen Sie den  $Akku$  ein.
- 7. Folgen Sie den Anweisungen unter [Nach der Arbeit an Komponenten im](#page-11-0) [Inneren des Computers](#page-11-0).

# <span id="page-34-0"></span>Knopfzellenbatterie 12

### Entfernen der Knopfzellenbatterie

- 1. Folgen Sie den Anweisungen unter [Vor der Arbeit an Komponenten im](#page-8-0) [Inneren des Computers](#page-8-0).
- 2. Entfernen Sie den [Akku](#page-18-0).
- 3. Entfernen Sie die [Abdeckung an der Unterseite](#page-28-0).
- 4. Trennen Sie das Kabel der Knopfzellenbatterie von der Systemplatine.

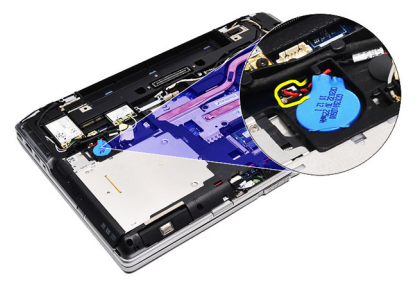

5. Lösen Sie die Knopfzellenbatterie und entfernen Sie sie aus dem Computer.

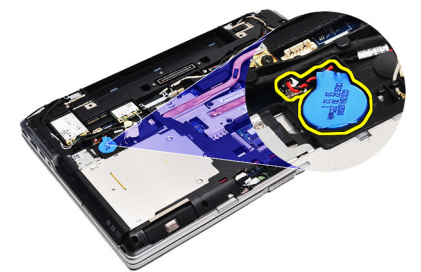

#### <span id="page-35-0"></span>Einsetzen der Knopfzellenbatterie

- 1. Bringen Sie das Kabel der Knopfzellenbatterie am entsprechenden Anschluss auf der Systemplatine an.
- 2. Befestigen Sie die Knopfzellenbatterie im dafür vorgesehenen Fach.
- 3. Bringen Sie die [Abdeckung an der Unterseite](#page-29-0) an.
- 4. Bauen Sie den [Akku](#page-18-0) ein.
- 5. Folgen Sie den Anweisungen unter [Nach der Arbeit an Komponenten im](#page-11-0) [Inneren des Computers](#page-11-0).
# <span id="page-36-0"></span>Modemkarte 13

#### Entfernen der Modemkarte

- 1. Folgen Sie den Anweisungen unter [Vor der Arbeit an Komponenten im](#page-8-0) [Inneren des Computers](#page-8-0).
- 2. Entfernen Sie den [Akku](#page-18-0).
- 3. Entfernen Sie die [Abdeckung an der Unterseite](#page-28-0).
- 4. Trennen Sie den Anschluss, mit dem die Modemkarte an der Systemplatine befestigt ist.

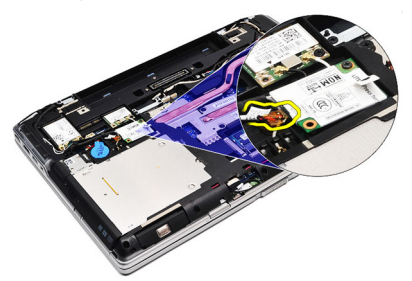

5. Entfernen Sie die Schraube, mit der das Modem am System befestigt ist.

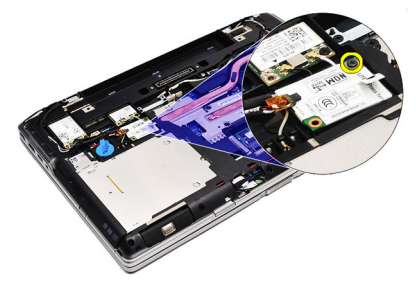

6. Heben Sie die Modemkarte hoch und entfernen Sie sie aus dem Computer.

<span id="page-37-0"></span>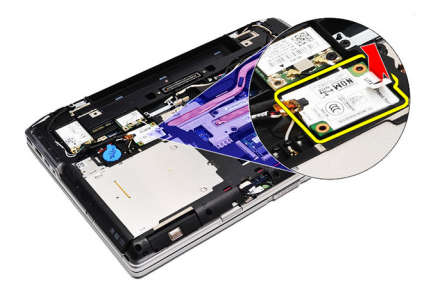

#### Einbauen der Modemkarte

- 1. Befestigen Sie den Anschluss, der die Modemkarte mit der Systemplatine verbindet.
- 2. Setzen Sie das Modem in das dafür vorgesehene Fach ein und verbinden Sie es mit der Systemplatine an.
- 3. Schließen Sie das Modemkabel an die Systemplatine an.
- 4. Bringen Sie die Schraube an, um die Modemkarte am Computer zu befestigen.
- 5. Bringen Sie die [Abdeckung an der Unterseite](#page-29-0) an.
- 6. Bauen Sie den [Akku](#page-18-0) ein.
- 7. Folgen Sie den Anweisungen unter [Nach der Arbeit an Komponenten im](#page-11-0) [Inneren des Computers](#page-11-0).

### Modemanschluss 14

#### Entfernen des Modemanschlusses

- 1. Folgen Sie den Anweisungen unter [Vor der Arbeit an Komponenten im](#page-8-0) [Inneren des Computers](#page-8-0).
- 2. Entfernen Sie den [Akku](#page-18-0).
- 3. Entfernen Sie die [Secure Digital \(SD\)-Karte](#page-12-0).
- 4. Entfernen Sie die [Abdeckung an der Unterseite](#page-28-0).
- 5. Entfernen Sie die [Modemkarte](#page-36-0).
- 6. Trennen Sie die Antennenkabel.

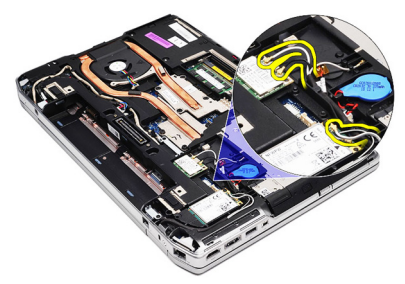

7. Lösen Sie die Antennenkabel aus der Führung.

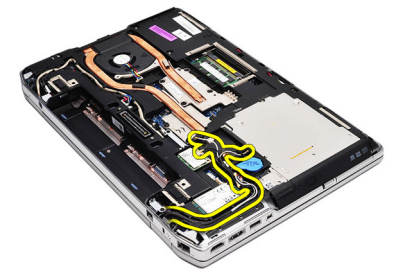

8. Lösen Sie das Modemkabel.

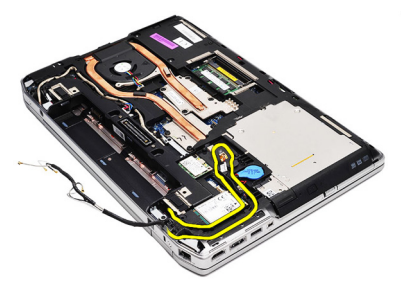

9. Entfernen Sie die Sicherungsschraube der Modemanschlusshalterung.

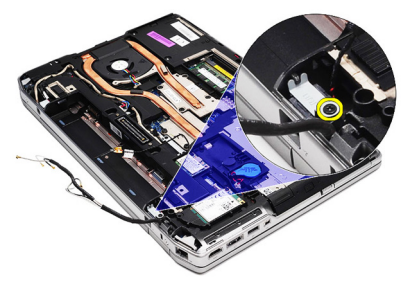

10. Entfernen Sie die Modemanschlusshalterung.

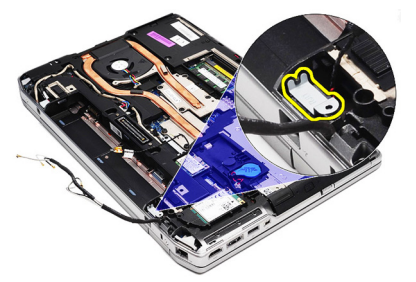

11. Modemanschluss entfernen.

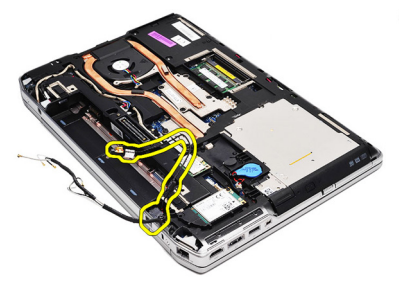

#### Einbauen des Modemanschlusses

- 1. Bringen Sie den Modemanschluss in seine ursprüngliche Position.
- 2. Bringen Sie die Modemhalterung in ihre ursprüngliche Position.
- 3. Ziehen Sie die Schraube fest, um die Modemhalterung zu befestigen.
- 4. Verlegen Sie das Modemkabel und schließen Sie es an.
- 5. Verlegen Sie die Antennenkabel und schließen Sie sie an.
- 6. Bauen Sie die [Modemkarte ein](#page-37-0).
- 7. Bringen Sie die [Abdeckung an der Unterseite](#page-29-0) an.
- 8. Setzen Sie die [Secure Digital \(SD\)-Karte](#page-12-0) ein.
- 9. Bauen Sie den [Akku](#page-18-0) ein.
- 10. Folgen Sie den Anweisungen unter [Nach der Arbeit an Komponenten im](#page-11-0) [Inneren des Computers](#page-11-0).

# <span id="page-42-0"></span>WLAN-Karte (Wireless Local Area Network) 15

#### Entfernen der WLAN-Karte (Wireless Local Area Network)

- 1. Folgen Sie den Anweisungen unter [Vor der Arbeit an Komponenten im](#page-8-0) [Inneren des Computers](#page-8-0).
- 2. Entfernen Sie den [Akku](#page-18-0).
- 3. Entfernen Sie die [Abdeckung an der Unterseite](#page-28-0).
- 4. Trennen Sie die Antennenkabel von der WLAN-Karte.

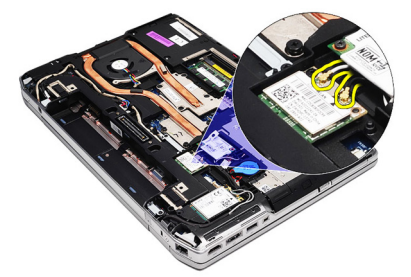

5. Entfernen Sie die Schraube, mit der die WLAN-Karte am Computer befestigt ist.

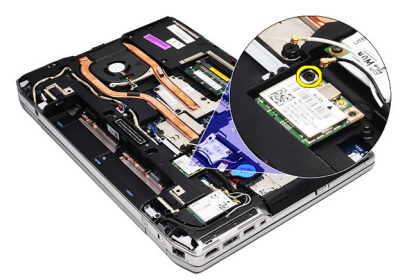

6. Entfernen Sie die WLAN-Karte aus ihrem Steckplatz auf der Systemplatine.

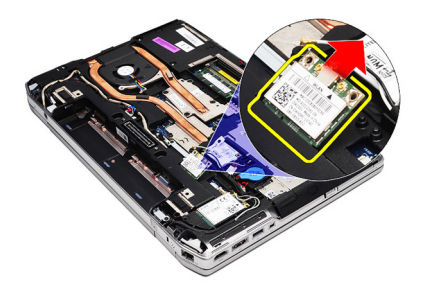

#### Einbauen der WLAN-Karte (Wireless Local Area Network)

- 1. Setzen Sie die WLAN-Karte in einem 45-Grad-Winkel in ihren Steckplatz.
- 2. Schließen Sie die Antennenkabel an ihren entsprechend gekennzeichneten Anschlüssen auf der WLAN-Karte an.
- 3. Ziehen Sie die Schraube wieder fest, mit der die WLAN-Karte am Computer befestigt wird.
- 4. Bringen Sie die [Abdeckung an der Unterseite](#page-29-0) an.
- 5. Bauen Sie den [Akku](#page-18-0) ein.
- 6. Folgen Sie den Anweisungen unter [Nach der Arbeit an Komponenten im](#page-11-0) [Inneren des Computers](#page-11-0).

# <span id="page-44-0"></span>WWAN-Karte (Wireless Wide Area Network) 16

#### Entfernen der WWAN-Karte (Wireless Wide Area Network)

- 1. Folgen Sie den Anweisungen unter [Vor der Arbeit an Komponenten im](#page-8-0) [Inneren des Computers](#page-8-0).
- 2. Entfernen Sie den [Akku](#page-18-0).
- 3. Entfernen Sie die [Abdeckung an der Unterseite](#page-28-0).
- 4. Trennen Sie die Antennenkabel von der WWAN-Karte.

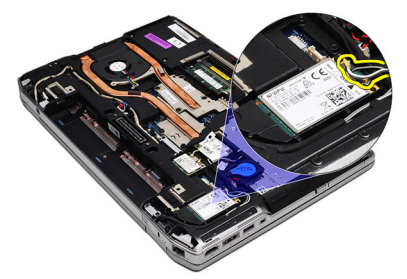

5. Entfernen Sie die Schraube, mit der die WWAN-Karte am Computer befestigt ist.

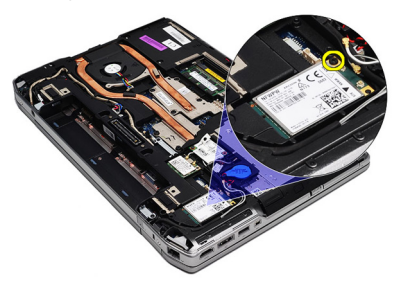

6. Entfernen Sie die WWAN-Karte aus dem Computer.

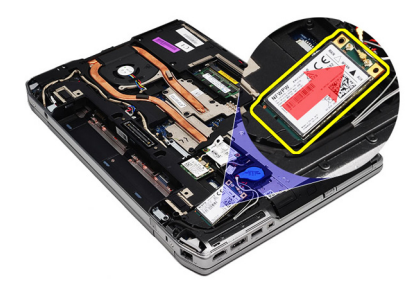

#### Einbauen der WWAN-Karte (Wireless Wide Area Network)

- 1. Setzen Sie die WWAN-Karte in einem 45-Grad-Winkel in ihren Steckplatz.
- 2. Schließen Sie die Antennenkabel an ihren entsprechend gekennzeichneten Anschlüssen auf der WWAN-Karte an.
- 3. Ziehen Sie die Schraube wieder fest, mit der die WWAN-Karte am Computer befestigt wird.
- 4. Bringen Sie die [Abdeckung an der Unterseite](#page-29-0) an.
- 5. Bauen Sie den [Akku](#page-18-0) ein.
- 6. Folgen Sie den Anweisungen unter [Nach der Arbeit an Komponenten im](#page-11-0) [Inneren des Computers](#page-11-0).

# Stromversorgungsanschluss 17

#### Entfernen des Stromversorgungsanschlusses

- 1. Folgen Sie den Anweisungen unter [Vor der Arbeit an Komponenten im](#page-8-0) [Inneren des Computers](#page-8-0).
- 2. Entfernen Sie den [Akku](#page-18-0).
- 3. Entfernen Sie die [Abdeckung an der Unterseite](#page-28-0).
- 4. Trennen und entfernen Sie das Stromversorgungskabel von der Führung.

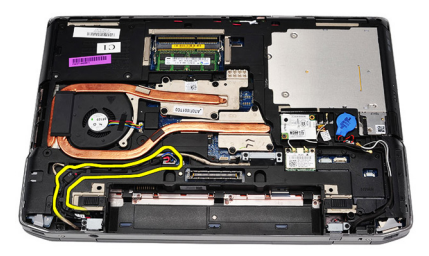

5. Entfernen Sie die Schraube, mit der die Halterung des Stromversorgungsanschlusses am Computer befestigt ist.

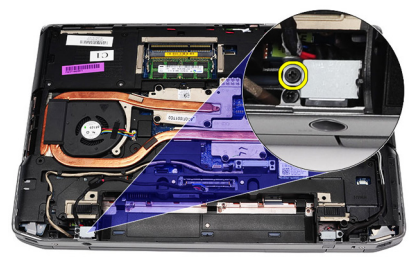

6. Entfernen Sie die Stromversorgungsschnittstelle vom Computer.

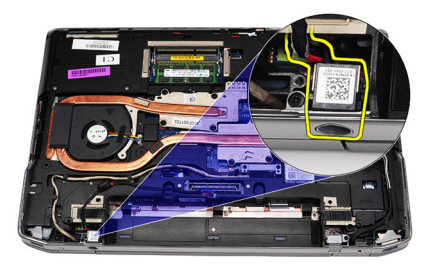

7. Entfernen Sie die Blende des Stromversorgungsanschlusses.

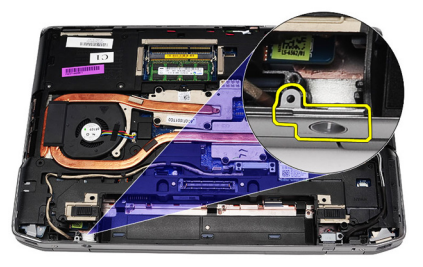

#### Einbauen des Stromversorgungsanschlusses

- 1. Bringen Sie die Blende an der Schnittstelle des Stromversorgungsanschlusses in ihre ursprüngliche Position.
- 2. Bringen Sie die Schraube an, um die Blende des Stromversorgungsanschlusses am Computer zu befestigen.
- 3. Stecken Sie den Stromversorgungsanschluss in das dafür vorgesehene Fach.
- 4. Bauen Sie die Halterung des Stromversorgungsanschlusses an der dafür vorgesehenen Stelle ein und ziehen Sie die Schrauben fest, um die Halterung zu befestigen.
- 5. Schließen Sie den Stromversorgungsanschluss an die Systemplatine an.
- 6. Verbinden und verlegen Sie das Stromversorgungskabel.
- 7. Entfernen Sie die [Abdeckung an der Unterseite](#page-28-0).
- 8. Entfernen Sie den [Akku](#page-18-0).
- 9. Folgen Sie den Anweisungen unter [Nach der Arbeit an Komponenten im](#page-11-0) [Inneren des Computers](#page-11-0).

# <span id="page-48-0"></span>Kühlkörper 18

#### Entfernen des Kühlkörpers

- 1. Folgen Sie den Anweisungen unter [Vor der Arbeit an Komponenten im](#page-8-0) [Inneren des Computers](#page-8-0).
- 2. Entfernen Sie den [Akku](#page-18-0).
- 3. Entfernen Sie die [Abdeckung an der Unterseite](#page-28-0).
- 4. Ziehen Sie das Kühlkörperkabel von der Systemplatine ab.

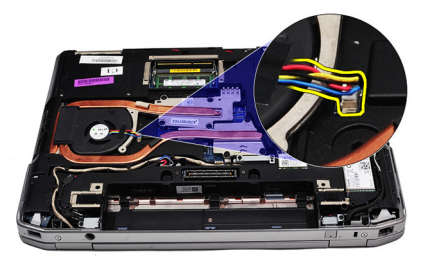

5. Entfernen Sie die Schrauben, mit denen die Kühlkörperbaugruppe an der Systemplatine befestigt ist.

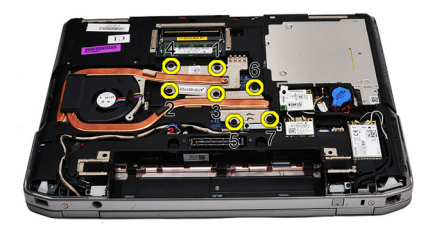

6. Heben Sie die rechte Seite des Kühlkörpers in die Höhe schieben Sie den Kühlkörper seitlich ein, um ihn von der Systemplatine zu entfernen.

<span id="page-49-0"></span>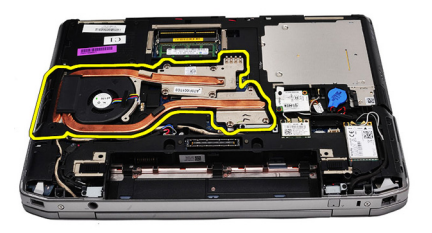

#### Einbauen des Kühlkörpers

- 1. Schieben Sie den Kühlkörper in seine ursprüngliche Position auf der Systemplatine.
- 2. Ziehen Sie die Schrauben fest, um die Kühlkörperbaugruppe an der Systemplatine zu befestigen.
- 3. Schließen Sie das Kühlkörperkabel an die Systemplatine an.
- 4. Bringen Sie die [Abdeckung an der Unterseite](#page-29-0) an.
- 5. Bauen Sie den [Akku](#page-18-0) ein.
- 6. Folgen Sie den Anweisungen unter [Nach der Arbeit an Komponenten im](#page-11-0) [Inneren des Computers](#page-11-0).

# <span id="page-50-0"></span>Prozessor 19

#### Entfernen des Prozessors

- 1. Folgen Sie den Anweisungen unter [Vor der Arbeit an Komponenten im](#page-8-0) [Inneren des Computers](#page-8-0).
- 2. Entfernen Sie den [Akku](#page-18-0).
- 3. Entfernen Sie die [Abdeckung an der Unterseite](#page-28-0).
- 4. Entfernen Sie den [Kühlkörper](#page-48-0).
- 5. Drehen Sie die Verriegelungsnocken des Prozessors entgegen dem Uhrzeigersinn.

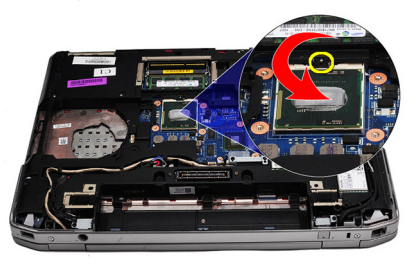

6. Heben Sie den Prozessor hoch und entfernen Sie den ihn von der Systemplatine.

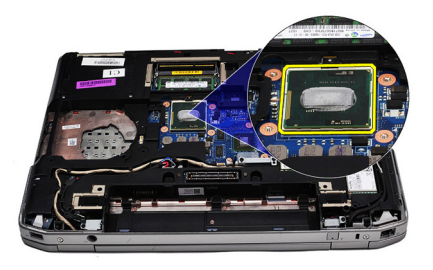

#### Einbauen des Prozessors

- 1. Richten Sie die Aussparungen des Prozessors und Steckplatzes entsprechend aus.
- 2. Schieben Sie den Prozessor in den Steckplatz.
- 3. Drehen Sie die Verriegelungsnocken des Prozessors im Uhrzeigersinn.
- 4. Bauen Sie den [Kühlkörper](#page-49-0) ein.
- 5. Bringen Sie die [Abdeckung an der Unterseite](#page-29-0) an.
- 6. Bauen Sie den [Akku](#page-18-0) ein.
- 7. Folgen Sie den Anweisungen unter [Nach der Arbeit an Komponenten im](#page-11-0) [Inneren des Computers](#page-11-0).

# <span id="page-52-0"></span>Tastaturgehäuse 20

#### Entfernen des Tastaturrahmens

- 1. Folgen Sie den Anweisungen unter [Vor der Arbeit an Komponenten im](#page-8-0) [Inneren des Computers](#page-8-0).
- 2. Hebeln Sie den Tastaturrahmen vorsichtig mit einem Plastikstift heraus und entfernen Sie ihn vom Computer.

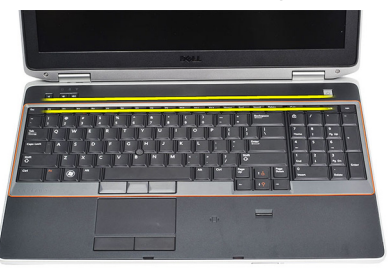

3. Heben Sie den Tastaturrahmen hoch, um die Laschen zu lösen.

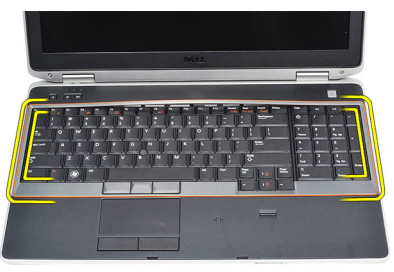

4. Hebeln Sie den Tastaturrahmen von unten in der Mitte nach oben.

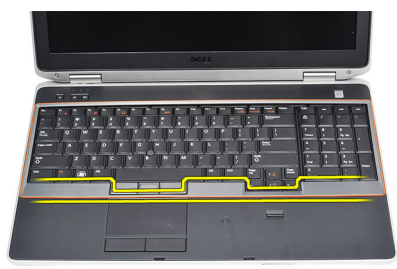

<span id="page-53-0"></span>5. Heben Sie den Tastaturrahmen an, um ihn vom Computer zu entfernen.

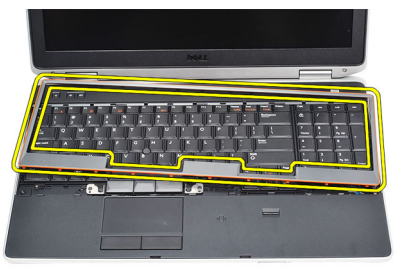

#### Einbauen des Tastaturrahmens

- 1. Passen Sie den Tastaturrahmen an das dafür vorgesehene Fach an.
- 2. Drücken Sie die Seiten des Tastaturrahmens nach unten, bis er einrastet.
- 3. Folgen Sie den Anweisungen unter [Nach der Arbeit an Komponenten im](#page-11-0) [Inneren des Computers](#page-11-0).

# <span id="page-54-0"></span>Tastatur 21

#### Entfernen der Tastatur

- 1. Folgen Sie den Anweisungen unter [Vor der Arbeit an Komponenten im](#page-8-0) [Inneren des Computers](#page-8-0).
- 2. Entfernen Sie den [Tastaturrahmen](#page-53-0).
- 3. Entfernen Sie den [Akku](#page-18-0).
- 4. Entfernen Sie die [Abdeckung an der Unterseite](#page-28-0).
- 5. Entfernen Sie die Schrauben, mit denen die Tastatur an der Handballenstützen-Baugruppe befestigt ist.

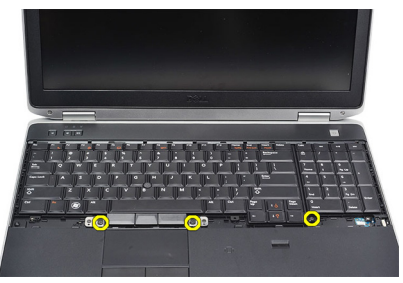

6. Drehen Sie die Tastatur um.

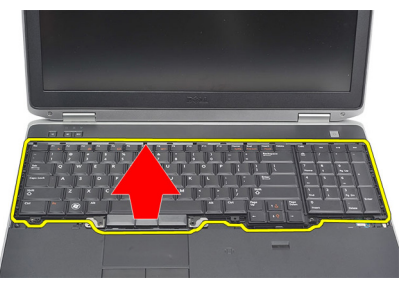

7. Öffnen Sie die Klammer, um das Tastaturkabel freizugeben, und trennen Sie es vom Computer

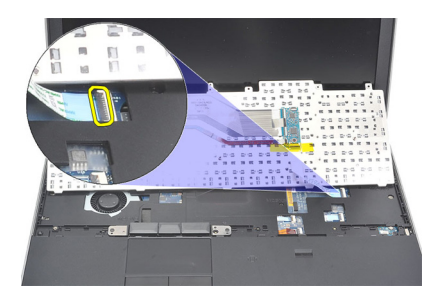

8. Entfernen Sie die Tastatur von der Systemplatine.

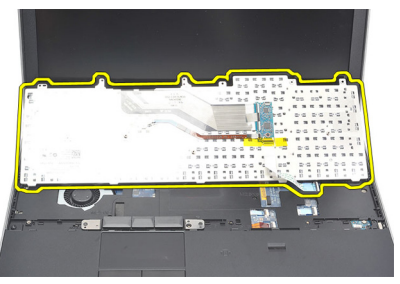

9. Entfernen Sie das Klebeband, mit dem das Tastaturkabel an der Tastatur befestigt ist.

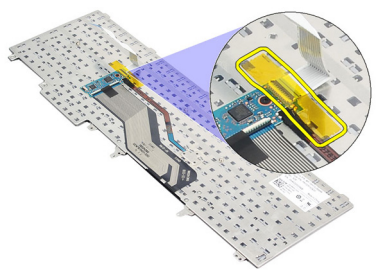

10. Trennen und entfernen Sie das Tastaturdatenkabel von der Tastatur.

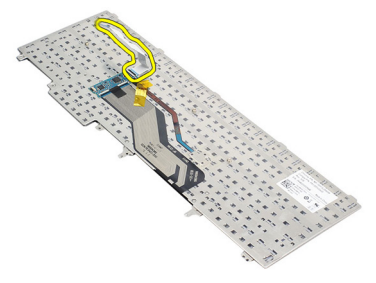

#### <span id="page-56-0"></span>Einbauen der Tastatur

- 1. Schließen Sie das Tastaturkabel an und befestigen Sie es mit Klebeband an der Tastatur.
- 2. Schieben Sie die Tastatur in ihr Fach, bis alle Metallklammern sich in der richtigen Position befinden.
- 3. Drücken Sie die Tastatur links und rechts nach unten, um sicherzustellen, dass alle Schnappverschlüsse am Computer vollständig eingerastet sind.
- 4. Befestigen Sie die Klammer am Tastaturkabel.
- 5. Ziehen Sie die Schrauben wieder fest, um die Tastatur an der Handballenstütze zu befestigen.
- 6. Bringen Sie die [Abdeckung an der Unterseite](#page-29-0) an.
- 7. Bauen Sie den [Akku](#page-18-0) ein.
- 8. Bauen Sie den [Tastaturrahmen ein](#page-53-0).
- 9. Folgen Sie den Anweisungen unter [Nach der Arbeit an Komponenten im](#page-11-0) [Inneren des Computers](#page-11-0).

### <span id="page-58-0"></span>Handballenstütze 22

#### Entfernen der Baugruppe für die Handballenstütze

- 1. Folgen Sie den Anweisungen unter [Vor der Arbeit an Komponenten im](#page-8-0) [Inneren des Computers](#page-8-0).
- 2. Entfernen Sie den [Akku](#page-18-0).
- 3. Entfernen Sie die [Abdeckung an der Unterseite](#page-28-0).
- 4. Entfernen Sie die [Bildschirmbaugruppe](#page-82-0).
- 5. Entfernen Sie das [optische Laufwerk](#page-24-0).
- 6. Entfernen Sie die [Festplatte](#page-22-0).
- 7. Entfernen Sie [Bluetooth](#page-32-0).
- 8. Entfernen Sie den [Tastaturrahmen](#page-52-0).
- 9. Entfernen Sie die [Tastatur](#page-54-0).
- 10. Entfernen Sie die Schrauben, mit denen die Baugruppe für die Handballenstütze am Computer befestigt ist.

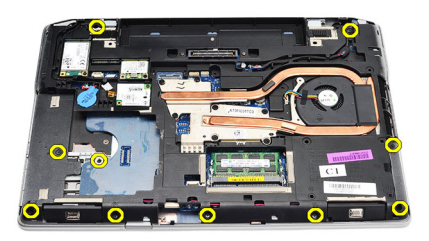

11. Drehen Sie den Computer um und lösen Sie die Schrauben von der Systemplatine.

<span id="page-59-0"></span>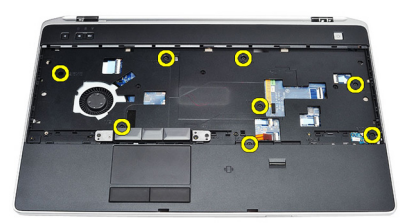

- 12. Trennen Sie die folgenden Kabel von der Systemplatine:
	- Fingerabdrucksensor
	- RFID-Sensor (Radio Frequency Identification)
	- Touchpad
	- Medienplatine

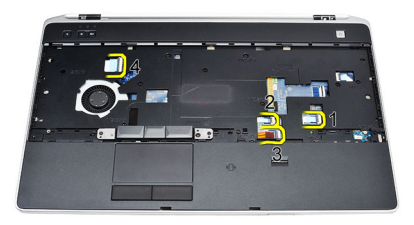

13. Heben Sie die Handballenstütze in einem 45-Grad-Winkel nach oben und entfernen Sie sie.

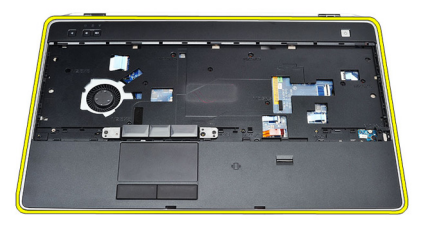

#### Einbauen der Baugruppe für die Handballenstütze

- 1. Bringen Sie die Handballenstützen-Baugruppe in ihre ursprüngliche Position im Computer und lassen Sie sie einrasten.
- 2. Schließen Sie folgende Kabel an die Systemplatine an:
- Fingerabdrucksensor
- RFID-Sensor (Radio Frequency Identification)
- Touchpad
- Medienplatine
- 3. Ziehen Sie die Schrauben wieder fest, um die Baugruppe für die Handballenstütze am Computer zu befestigen.
- 4. Bauen Sie die [Tastatur](#page-56-0) ein.
- 5. Bauen Sie den [Tastaturrahmen ein](#page-53-0).
- 6. Bauen Sie [Bluetooth](#page-33-0) ein.
- 7. Bauen Sie das [Festplattenlaufwerk](#page-23-0) ein.
- 8. Bauen Sie das [optische Laufwerk](#page-27-0) ein.
- 9. Bauen Sie die [Bildschirmbaugruppe](#page-85-0) ein.
- 10. Bringen Sie die [Abdeckung an der Unterseite](#page-29-0) an.
- 11. Bauen Sie den [Akku](#page-18-0) ein.
- 12. Folgen Sie den Anweisungen unter [Nach der Arbeit an Komponenten im](#page-11-0) [Inneren des Computers](#page-11-0).

# Smart Card-Lesegerät 23

#### Entfernen des Smart Card-Lesegeräts

- 1. Folgen Sie den Anweisungen unter [Vor der Arbeit an Komponenten im](#page-8-0) [Inneren des Computers](#page-8-0).
- 2. Entfernen Sie den [Akku](#page-18-0).
- 3. Entfernen Sie die [Abdeckung an der Unterseite](#page-28-0).
- 4. Entfernen Sie die [Bildschirmbaugruppe](#page-82-0).
- 5. Entfernen Sie das [optische Laufwerk](#page-24-0).
- 6. Entfernen Sie die [Festplatte](#page-22-0).
- 7. Entfernen Sie das [Bluetooth-Modul](#page-32-0).
- 8. Entfernen Sie den [Tastaturrahmen](#page-52-0).
- 9. Entfernen Sie die [Tastatur](#page-54-0).
- 10. Entfernen Sie die [Handballenstützen-Baugruppe](#page-58-0).
- 11. Trennen Sie das Kabel des Smart Card-Lesegeräts von der Systemplatine.

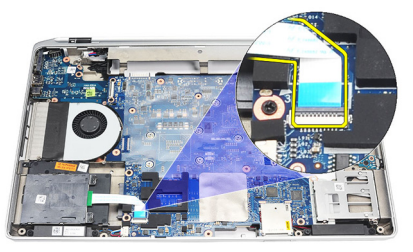

12. Entfernen Sie die Schrauben am Smart Card-Lesegeräts.

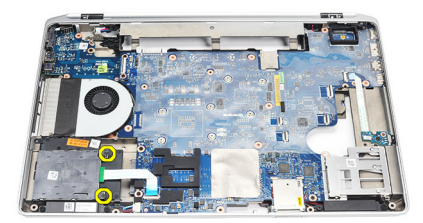

13. Entfernen Sie das Smart Card-Lesegerät vom Computer.

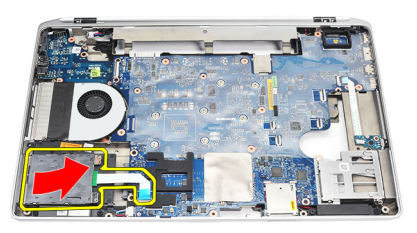

#### Einbauen des SmartCard-Lesegeräts

- 1. Setzen Sie das Smart Card-Lesegerät wieder in den Computer ein und bringen Sie es in seine ursprüngliche Position.
- 2. Ziehen Sie die Schrauben des Smart Card-Lesegerät fest.
- 3. Schließen Sie das Kabel des Smart Card-Lesegeräts an die Systemplatine an.
- 4. Bauen Sie die [Baugruppe für die Handballenstütze](#page-59-0) ein.
- 5. Bauen Sie die *[Tastatur](#page-56-0)* ein.
- 6. Bauen Sie den [Tastaturrahmen ein](#page-53-0).
- 7. Bauen Sie das *[Bluetooth-Modul](#page-33-0)* ein.
- 8. Bauen Sie das [Festplattenlaufwerk](#page-23-0) ein.
- 9. Bauen Sie das *[optische Laufwerk](#page-27-0)* ein.
- 10. Bauen Sie die [Bildschirmbaugruppe](#page-85-0) ein.
- 11. Bringen Sie die [Abdeckung an der Unterseite](#page-29-0) an.
- 12. Bauen Sie den [Akku](#page-18-0) ein.
- 13. Folgen Sie den Anweisungen unter [Nach der Arbeit an Komponenten im](#page-11-0) [Inneren des Computers](#page-11-0).

### <span id="page-64-0"></span>ExpressCard-Kartenträger 24

#### Entfernen des ExpressCard-Kartenträgers

- 1. Folgen Sie den Anweisungen unter *[Vor der Arbeit an Komponenten im](#page-8-0)* [Inneren des Computers](#page-8-0).
- 2. Entfernen Sie den [Akku](#page-18-0).
- 3. Entfernen Sie die [ExpressCard](#page-14-0)
- 4. Entfernen Sie das [optische Laufwerk](#page-24-0).
- 5. Entfernen Sie die [Abdeckung an der Unterseite](#page-28-0).
- 6. Entfernen Sie die [Festplatte](#page-22-0).
- 7. Entfernen Sie [Bluetooth](#page-32-0).
- 8. Entfernen Sie den [Tastaturrahmen](#page-52-0)
- 9. Entfernen Sie die [Tastatur](#page-54-0).
- 10. Entfernen Sie die [Handballenstützen-Baugruppe](#page-58-0).
- 11. Entfernen Sie die [Bildschirmbaugruppe](#page-82-0).
- 12. Entfernen Sie die Schrauben, mit denen der ExpressCard-Kartenträger am Computer befestigt ist.

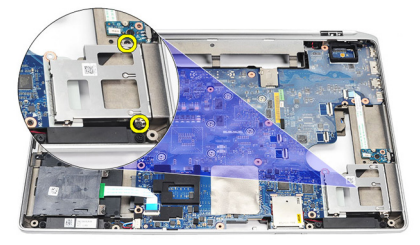

13. Heben Sie den ExpressCard-Kartenträger hoch und nehmen Sie ihn aus dem Computer heraus.

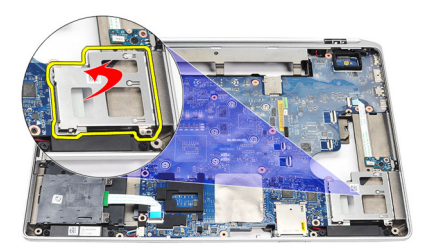

#### Einbauen des ExpressCard-Kartenträgers

- 1. Bringen Sie den ExpressCard-Kartenträger in seine ursprüngliche Position.
- 2. Ziehen Sie die Schrauben wieder fest, um den ExpressCard-Kartenträger am Computer zu befestigen.
- 3. Bauen Sie die [Bildschirmbaugruppe](#page-85-0) ein.
- 4. Bauen Sie die [Baugruppe für die Handballenstütze](#page-59-0) ein.
- 5. Bauen Sie die *[Tastatur](#page-56-0)* ein.
- 6. Bauen Sie den [Tastaturrahmen ein](#page-53-0).
- 7. Bauen Sie [Bluetooth](#page-33-0) ein.
- 8. Bauen Sie das [Festplattenlaufwerk](#page-23-0) ein.
- 9. Bringen Sie die [Abdeckung an der Unterseite](#page-29-0) an.
- 10. Bauen Sie das *[optische Laufwerk](#page-27-0)* ein.
- 11. Bauen Sie die [ExpressCard](#page-14-0) ein.
- 12. Bauen Sie den [Akku](#page-18-0) ein.
- 13. Folgen Sie den Anweisungen unter [Nach der Arbeit an Komponenten im](#page-11-0) [Inneren des Computers](#page-11-0).

# Wireless-Schalterplatine 25

#### Entfernen der Wireless-Schalterplatine

- 1. Folgen Sie den Anweisungen unter [Vor der Arbeit an Komponenten im](#page-8-0) [Inneren des Computers](#page-8-0).
- 2. Entfernen Sie den [Akku](#page-18-0).
- 3. Entfernen Sie die [Abdeckung an der Unterseite](#page-28-0).
- 4. Entfernen Sie die [Bildschirmbaugruppe](#page-82-0).
- 5. Entfernen Sie das [optische Laufwerk](#page-24-0).
- 6. Entfernen Sie die [Festplatte](#page-22-0).
- 7. Entfernen Sie [Bluetooth](#page-32-0).
- 8. Entfernen Sie den [Tastaturrahmen](#page-52-0).
- 9. Entfernen Sie die [Tastatur](#page-54-0).
- 10. Entfernen Sie die [Handballenstützen-Baugruppe](#page-58-0).
- 11. Entfernen Sie das Kabel des Wireless-Schalters von der Systemplatine.

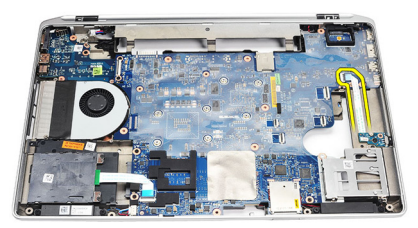

12. Entfernen Sie die Schraube von der Systemplatine.

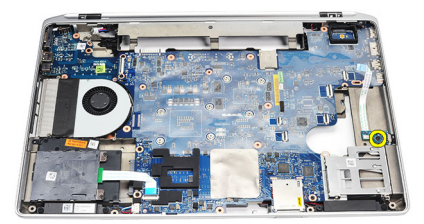

13. Entfernen Sie die Wireless-Schalterplatine vom Computer.

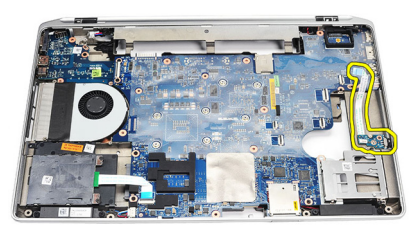

#### Einbauen der Wireless-Schalterplatine

- 1. Bringen Sie die Wireless-Schalterplatine in ihre ursprüngliche Position im Computer.
- 2. Ziehen Sie die Schraube an der Platine fest.
- 3. Verlegen Sie das Kabel des Wireless-Schalters und schließen Sie es an der Systemplatine an.
- 4. Bauen Sie die [Baugruppe für die Handballenstütze](#page-59-0) ein.
- 5. Bauen Sie die [Tastatur](#page-56-0) ein.
- 6. Bauen Sie den [Tastaturrahmen ein](#page-53-0).
- 7. Bauen Sie [Bluetooth](#page-33-0) ein.
- 8. Bauen Sie das [Festplattenlaufwerk](#page-23-0) ein.
- 9. Bauen Sie das *[optische Laufwerk](#page-27-0)* ein.
- 10. Bauen Sie die [Bildschirmbaugruppe](#page-85-0) ein.
- 11. Bringen Sie die [Abdeckung an der Unterseite](#page-29-0) an.
- 12. Bauen Sie den [Akku](#page-18-0) ein.
- 13. Folgen Sie den Anweisungen unter [Nach der Arbeit an Komponenten im](#page-11-0) [Inneren des Computers](#page-11-0).

# Systemplatine 26

#### Entfernen der Systemplatine

- 1. Folgen Sie den Anweisungen unter *[Vor der Arbeit an Komponenten im](#page-8-0)* [Inneren des Computers](#page-8-0).
- 2. Entfernen Sie die [Secure Digital \(SD\)-Karte](#page-12-0).
- 3. Entfernen Sie die [ExpressCard](#page-14-0)
- 4. Entfernen Sie den [Akku](#page-18-0).
- 5. Entfernen Sie die [Abdeckung an der Unterseite](#page-28-0).
- 6. Entfernen Sie die [Bildschirmbaugruppe](#page-82-0).
- 7. Entfernen Sie das [optische Laufwerk](#page-24-0).
- 8. Entfernen Sie die [Festplatte](#page-22-0).
- 9. Entfernen Sie die [WLAN-Karte \(Wireless Local Area Network\)](#page-42-0).
- 10. Entfernen Sie die [WWAN-Karte \(Wireless Wide Area Network\)](#page-44-0).
- 11. Entfernen Sie den [Kühlkörper](#page-48-0).
- 12. Entfernen Sie den [Prozessor](#page-50-0).
- 13. Entfernen Sie den [Speicher](#page-30-0).
- 14. Entfernen Sie [Bluetooth](#page-32-0).
- 15. Entfernen Sie die [Modemkarte](#page-36-0).
- 16. Entfernen Sie den [Tastaturrahmen](#page-52-0).
- 17. Entfernen Sie die [Tastatur](#page-54-0).
- 18. Entfernen Sie die [Handballenstützen-Baugruppe](#page-58-0).
- 19. Entfernen Sie den [ExpressCard-Kartenträger](#page-64-0)
- 20. Trennen und lösen Sie das Kabel der Knopfzellenbatterie und das Stromversorgungskabel con der Systemplatine.

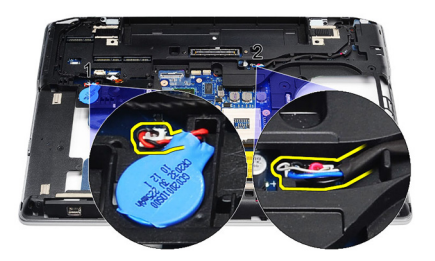

21. Entfernen Sie die beiden Schrauben, mit denen die LVDS-Halterung befestigt ist.

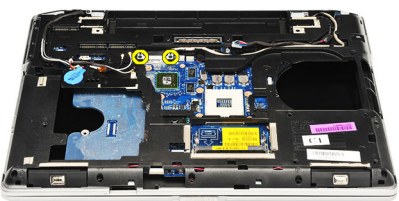

22. Entfernen Sie die LVDS-Halterung.

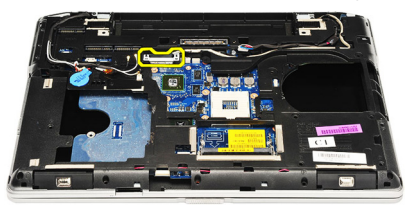

- 23. Trennen Sie die folgenden Kabel von der Systemplatine:
	- LVDS
	- Kamera/Mikrofon
	- Touchscreen (falls vorhanden)

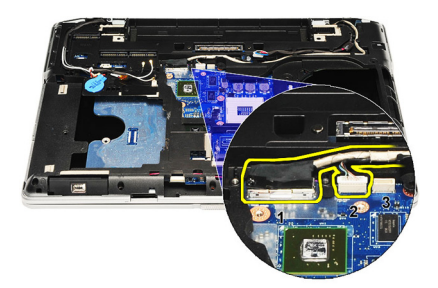

- 24. Drehen Sie den Computer um und trennen Sie die folgenden Kabel von der Systemplatine:
	- Wireless-Schalterplatine
	- Smart Card-Leser
	- Lautsprecher

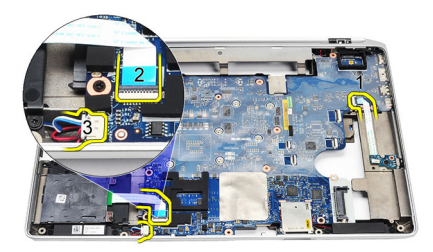

25. Entfernen Sie die Schrauben von der Systemplatine.

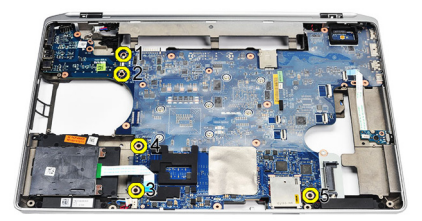

26. Lösen Sie die obere linke Ecke der Systemplatine vom E/A-Platinenanschluss.

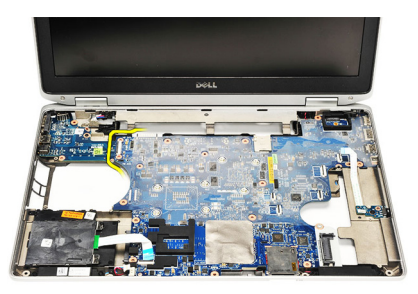

27. Heben Sie die Systemplatine an und schieben Sie sie aus dem Computer heraus.

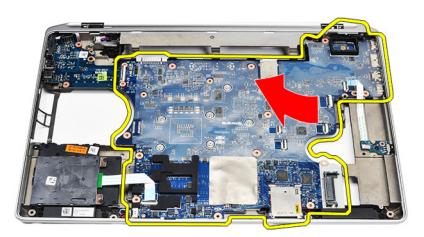

#### Einbauen der Systemplatine

- 1. Bringen Sie die Systemplatine in ihre ursprüngliche Position am Computer.
- 2. Ziehen Sie die Schrauben wieder fest, um die Systemplatine am Computer zu befestigen.
- 3. Verlegen Sie folgende Kabel und schließen Sie sie an:
	- LVDS
	- Kamera/Mikrofon
	- Touchscreen (falls vorhanden)
	- Lautsprecher
	- Wireless-Schalterplatine
	- Smart Card-Leser
	- Knopfzellenbatterie
- Netzanschluss
- 4. Bauen Sie die LVDS-Halterung ein und ziehen Sie die Schrauben fest, um sie zu befestigen.
- 5. Bauen Sie den [ExpressCard-Kartenträger](#page-65-0) ein.
- 6. Bauen Sie die [Baugruppe für die Handballenstütze](#page-59-0) ein.
- 7. Bauen Sie die [Tastatur](#page-56-0) ein.
- 8. Bauen Sie den [Tastaturrahmen ein](#page-53-0).
- 9. Bauen Sie die [Modemkarte ein](#page-37-0).
- 10. Bauen Sie [Bluetooth](#page-33-0) ein.
- 11. Bauen Sie den [Speicher](#page-31-0) ein.
- 12. Bauen Sie den [Prozessor](#page-51-0) ein.
- 13. Bauen Sie den [Kühlkörper](#page-49-0) ein.
- 14. Bauen Sie die [WWAN-Karte \(Wireless Wide Area Network\)](#page-45-0) ein.
- 15. Bauen Sie die *[WLAN-Karte \(Wireless Local Area Network\)](#page-43-0)* ein.
- 16. Bauen Sie das [Festplattenlaufwerk](#page-23-0) ein.
- 17. Bauen Sie das [optische Laufwerk](#page-27-0) ein.
- 18. Bauen Sie die [Bildschirmbaugruppe](#page-85-0) ein.
- 19. Bringen Sie die [Abdeckung an der Unterseite](#page-29-0) an.
- 20. Bauen Sie den [Akku](#page-18-0) ein.
- 21. Bauen Sie die [ExpressCard](#page-14-0) ein.
- 22. Setzen Sie die [Secure Digital \(SD\)-Karte](#page-12-0) ein.
- 23. Folgen Sie den Anweisungen unter [Nach der Arbeit an Komponenten im](#page-11-0) [Inneren des Computers](#page-11-0).

## Lautsprecher 27

#### Entfernen der Lautsprecher

- 1. Folgen Sie den Anweisungen unter [Vor der Arbeit an Komponenten im](#page-8-0) [Inneren des Computers](#page-8-0).
- 2. Entfernen Sie die [Secure Digital \(SD\)-Karte](#page-12-0).
- 3. Entfernen Sie die [ExpressCard](#page-14-0)
- 4. Entfernen Sie den [Akku](#page-18-0).
- 5. Entfernen Sie die [Abdeckung an der Unterseite](#page-28-0).
- 6. Entfernen Sie die [Bildschirmbaugruppe](#page-82-0).
- 7. Entfernen Sie das [optische Laufwerk](#page-24-0).
- 8. Entfernen Sie die [Festplatte](#page-22-0).
- 9. Entfernen Sie die [WLAN-Karte \(Wireless Local Area Network\)](#page-42-0).
- 10. Entfernen Sie die [WWAN-Karte \(Wireless Wide Area Network\)](#page-44-0).
- 11. Entfernen Sie den [Kühlkörper](#page-48-0).
- 12. Entfernen Sie den [Prozessor](#page-50-0).
- 13. Entfernen Sie den [Speicher](#page-30-0).
- 14. Entfernen Sie [Bluetooth](#page-32-0).
- 15. Entfernen Sie die [Modemkarte](#page-36-0).
- 16. Entfernen Sie den [Tastaturrahmen](#page-52-0).
- 17. Entfernen Sie die [Tastatur](#page-54-0).
- 18. Entfernen Sie die [Handballenstützen-Baugruppe](#page-58-0).
- 19. Entfernen Sie den [ExpressCard-Kartenträger](#page-64-0)
- 20. Entfernen Sie die [Systemplatine](#page-68-0).
- 21. Entfernen Sie die Schraube, mit der die Haltescheibe der Festplatte am Computer befestigt ist.

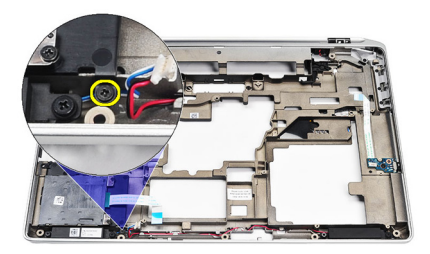

22. Schieben Sie die Haltescheibe der Festplatte heraus.

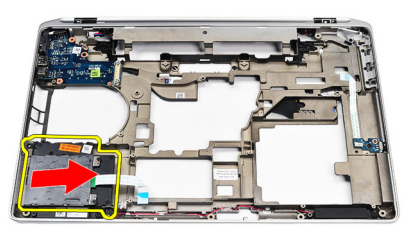

23. Entfernen Sie die Schrauben, mit denen die Lautsprecher befestigt sind.

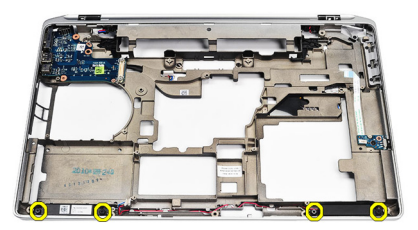

24. Lösen Sie die Lautsprecherkabel und entfernen Sie die Lautsprecher.

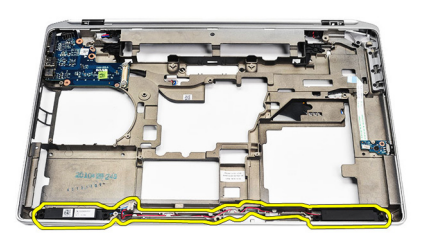

### Einbauen der Lautsprecher

- 1. Bringen Sie die Lautsprecher in ihrer ursprünglichen Position an und schließen Sie die Lautsprecherkabel an.
- 2. Ziehen Sie die Schrauben fest, um die Lautsprecher zu befestigen.
- 3. Schieben Sie die Haltescheibe der Festplatte an den dafür vorgesehenen Platz.
- 4. Ziehen Sie die Schraube fest, um die Haltescheibe der Festplatte am Computer zu befestigen.
- 5. Bauen Sie die [Systemplatine](#page-71-0) ein.
- 6. Bauen Sie den [ExpressCard-Kartenträger](#page-65-0) ein.
- 7. Bauen Sie die [Baugruppe für die Handballenstütze](#page-59-0) ein.
- 8. Bauen Sie die [Tastatur](#page-56-0) ein.
- 9. Bauen Sie den [Tastaturrahmen ein](#page-53-0)
- 10. Bauen Sie die [Modemkarte ein](#page-37-0).
- 11. Bauen Sie [Bluetooth](#page-33-0) ein.
- 12. Bauen Sie den [Speicher](#page-31-0) ein.
- 13. Bauen Sie den [Prozessor](#page-51-0) ein.
- 14. Bauen Sie den [Kühlkörper](#page-49-0) ein.
- 15. Bauen Sie die [WWAN-Karte \(Wireless Wide Area Network\)](#page-45-0) ein.
- 16. Bauen Sie die *[WLAN-Karte \(Wireless Local Area Network\)](#page-43-0)* ein.
- 17. Bauen Sie das [Festplattenlaufwerk](#page-23-0) ein.
- 18. Bauen Sie das [optische Laufwerk](#page-27-0) ein.
- 19. Bauen Sie die [Bildschirmbaugruppe](#page-85-0) ein.
- 20. Entfernen Sie die [Abdeckung an der Unterseite](#page-28-0).
- 21. Entfernen Sie den [Akku](#page-18-0).
- 22. Bauen Sie die [ExpressCard](#page-14-0) ein.
- 23. Entfernen Sie die [Secure Digital \(SD\)-Karte](#page-12-0).
- 24. Folgen Sie den Anweisungen unter [Nach der Arbeit an Komponenten im](#page-11-0)

[Inneren des Computers](#page-11-0).

## Eingabe/Ausgabe-Feld 28

### Entfernen der Eingabe/Ausgabe-Leiste (E/A-Leiste)

- 1. Folgen Sie den Anweisungen unter *[Vor der Arbeit an Komponenten im](#page-8-0)* [Inneren des Computers](#page-8-0).
- 2. Entfernen Sie die [Secure Digital \(SD\)-Karte](#page-12-0).
- 3. Entfernen Sie die [ExpressCard](#page-14-0)
- 4. Entfernen Sie den [Akku](#page-18-0).
- 5. Entfernen Sie die [Abdeckung an der Unterseite](#page-28-0).
- 6. Entfernen Sie die *[Bildschirmbaugruppe](#page-82-0)*.
- 7. Entfernen Sie das [optische Laufwerk](#page-24-0).
- 8. Entfernen Sie die [Festplatte](#page-22-0).
- 9. Entfernen Sie die [WLAN-Karte \(Wireless Local Area Network\)](#page-42-0).
- 10. Entfernen Sie die [WWAN-Karte \(Wireless Wide Area Network\)](#page-44-0).
- 11. Entfernen Sie den [Kühlkörper](#page-48-0).
- 12. Entfernen Sie den [Prozessor](#page-50-0).
- 13. Entfernen Sie den [Speicher](#page-30-0).
- 14. Entfernen Sie [Bluetooth](#page-32-0).
- 15. Entfernen Sie die [Modemkarte](#page-36-0).
- 16. Entfernen Sie den *[Modemanschluss](#page-38-0)*.
- 17. Entfernen Sie den [Tastaturrahmen](#page-52-0)
- 18. Entfernen Sie die [Tastatur](#page-54-0).
- 19. Entfernen Sie die [Handballenstützen-Baugruppe](#page-58-0).
- 20. Entfernen Sie das [Smart Card-Lesegerät](#page-62-0).
- 21. Entfernen Sie den [ExpressCard-Kartenträger](#page-64-0)
- 22. Entfernen Sie die [Systemplatine](#page-68-0).
- 23. Entfernen Sie die Schraube, mit der die E/A-Leiste am Computer befestigt ist.

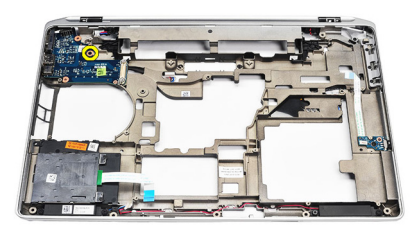

24. Heben Sie die E/A-Platine in einem Winkel von 45 Grad an und entfernen Sie sie vom Computer.

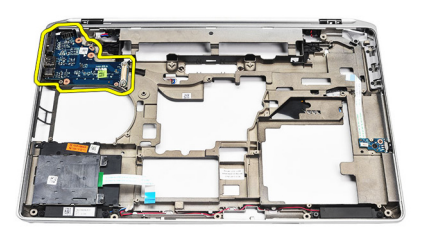

#### Einbauen der Eingabe/Ausgabe (E/A)-Leiste

- 1. Schieben Sie die E/A-Leiste in einem 45-Grad-Winkel in Ihre ursprüngliche Position im Computer.
- 2. Ziehen Sie die Schraube fest, mit der die E/A-Leiste am Computer befestigt ist.
- 3. Bauen Sie die [Systemplatine](#page-71-0) ein.
- 4. Bauen Sie den [ExpressCard-Kartenträger](#page-65-0) ein.
- 5. Bauen Sie das [Smart Card-Lesegerät](#page-63-0)ein.
- 6. Bauen Sie die [Baugruppe für die Handballenstütze](#page-59-0) ein.
- 7. Bauen Sie die [Tastatur](#page-56-0) ein.
- 8. Bauen Sie den [Tastaturrahmen ein](#page-53-0).
- 9. Bauen Sie den [Modemanschluss](#page-40-0) ein.
- 10. Bauen Sie die [Modemkarte ein](#page-37-0).
- 11. Bauen Sie [Bluetooth](#page-33-0) ein.
- 12. Bauen Sie den [Speicher](#page-31-0) ein.
- 13. Bauen Sie den [Prozessor](#page-51-0) ein.
- 14. Bauen Sie den [Kühlkörper](#page-49-0) ein.
- 15. Bauen Sie die [WWAN-Karte \(Wireless Wide Area Network\)](#page-45-0) ein.
- 16. Bauen Sie die [WLAN-Karte \(Wireless Local Area Network\)](#page-43-0) ein.
- 17. Bauen Sie das [Festplattenlaufwerk](#page-23-0) ein.
- 18. Bauen Sie das *[optische Laufwerk](#page-27-0)* ein.
- 19. Bauen Sie die [Bildschirmbaugruppe](#page-85-0) ein.
- 20. Bringen Sie die [Abdeckung an der Unterseite](#page-29-0) an.
- 21. Bauen Sie den [Akku](#page-18-0) ein.
- 22. Bauen Sie die [ExpressCard](#page-14-0) ein.
- 23. Setzen Sie die [Secure Digital \(SD\)-Karte](#page-12-0) ein.
- 24. Folgen Sie den Anweisungen unter [Nach der Arbeit an Komponenten im](#page-11-0) [Inneren des Computers](#page-11-0).

# <span id="page-82-0"></span>Bildschirmbaugruppe 29

### Entfernen der Bildschirmbaugruppe

- 1. Folgen Sie den Anweisungen unter [Vor der Arbeit an Komponenten im](#page-8-0) [Inneren des Computers](#page-8-0).
- 2. Entfernen Sie den [Akku](#page-18-0).
- 3. Entfernen Sie die [Abdeckung an der Unterseite](#page-28-0).
- 4. Lösen Sie die Antennenkabel vom Computer.

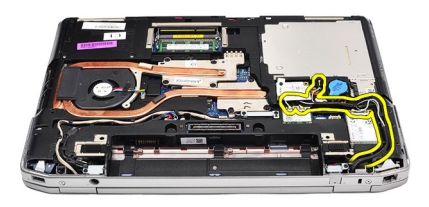

5. Entfernen Sie die Schrauben, mit denen der LVDS-Haltebügel (Low-Voltage Differential Signaling) befestigt ist.

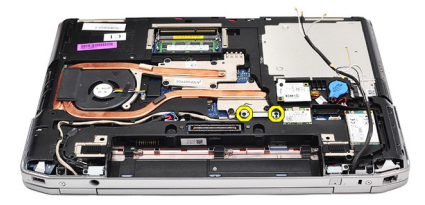

6. Heben Sie den LVDS-Haltebügel an und entfernen Sie ihn.

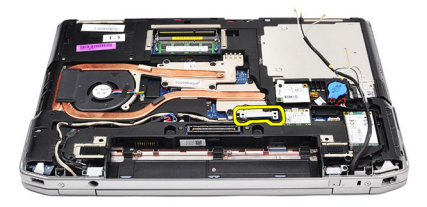

- 7. Trennen Sie die folgenden Kabel von der Systemplatine:
	- LVDS
	- Kamera
	- Touchscreen

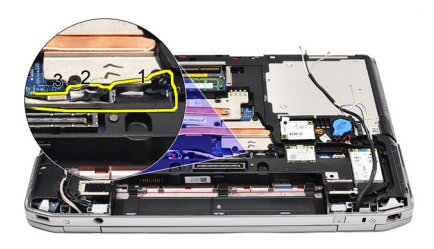

8. Lösen Sie die Kabel.

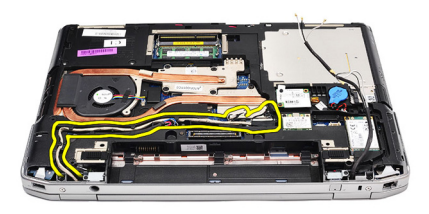

9. Entfernen Sie die Schrauben, mit denen die Bildschirmbaugruppe am Computer befestigt ist.

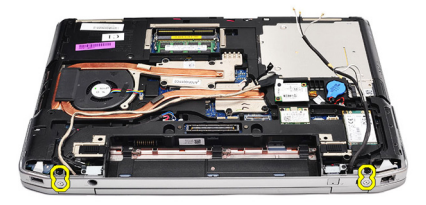

10. Heben Sie die Computerunterseite von der Bildschirmbaugruppe weg und lösen Sie das LVDS-Kabel und die Antennenkabel vom Computer.

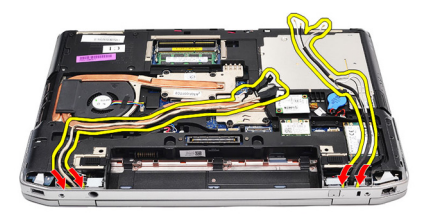

11. Entfernen Sie den Computer, indem Sie ihn von der Systembaugruppe lösen.

<span id="page-85-0"></span>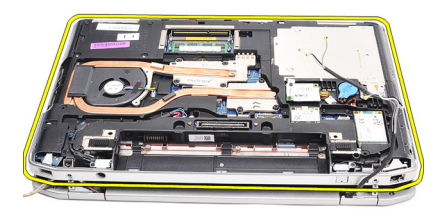

### Einbauen der Bildschirmbaugruppe

- 1. Führen Sie das LVDS-Kabel (Low Voltage Differential Signaling) und die Wireless-Antennenkabel durch die Öffnungen an der Unterseite des Gehäuses.
- 2. Bringen Sie die Scharniere der Bildschirmbaugruppe an der Unterseite des Gehäuses an.
- 3. Ziehen Sie die Schrauben wieder fest, mit denen die Bildschirmbaugruppe am Computer befestigt wird.
- 4. Verlegen Sie das LVDS-Kabel im dafür vorgesehenen Fach und schließen Sie den Stecker an der Systemplatine an.
- 5. Bauen Sie die LVDS-Halterung ein.
- 6. Ziehen Sie die Schrauben fest, um die Halterung zu befestigen.
- 7. Verlegen Sie das WLAN- (Wireless Local Area Network) und/oder WWAN-Antennenkabel in den dafür vorgesehenen Fächern und schließen Sie die Antennen an das WLAN- und/oder WWAN-Modul an.
- 8. Bringen Sie die [Abdeckung an der Unterseite](#page-29-0) an.
- 9. Bauen Sie den [Akku](#page-18-0) ein.
- 10. Folgen Sie den Anweisungen unter [Nach der Arbeit an Komponenten im](#page-11-0) [Inneren des Computers](#page-11-0).

# <span id="page-86-0"></span>Bildschirmblende 30

### Entfernen der Bildschirmblende

- 1. Folgen Sie den Anweisungen unter [Vor der Arbeit an Komponenten im](#page-8-0) [Inneren des Computers](#page-8-0).
- 2. Entfernen Sie den [Akku](#page-18-0).
- 3. Hebeln Sie die Bildschirmblende aus der Bildschirmbaugruppe heraus.

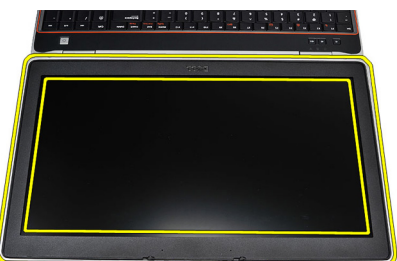

4. Entfernen Sie den Bildschirmrahmen.

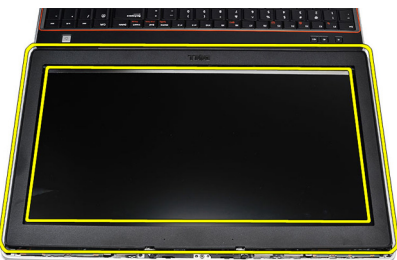

#### <span id="page-87-0"></span>Einbauen der Bildschirmblende

- 1. Bringen Sie die Blende an der Bildschirmbaugruppe an.
- 2. Drücken Sie die Bildschirmblende von der Oberseite beginnend nach unten und arbeiten Sie sich entlang der gesamten Blende vor, bis diese in die Bildschirmbaugruppe einrastet.
- 3. Drücken Sie auf die linken und rechten Kanten der Bildschirmblende.
- 4. Bauen Sie den [Akku](#page-18-0) ein.
- 5. Folgen Sie den Anweisungen unter [Nach der Arbeit an Komponenten im](#page-11-0) [Inneren des Computers](#page-11-0).

# Bildschirm 31

### Entfernen des Bildschirms

- 1. Folgen Sie den Anweisungen unter [Vor der Arbeit an Komponenten im](#page-8-0) [Inneren des Computers](#page-8-0).
- 2. Entfernen Sie den [Akku](#page-18-0).
- 3. Entfernen Sie die [Bildschirmblende](#page-86-0).
- 4. Entfernen Sie die Schrauben, mit denen der Bildschirm am Computer befestigt ist.

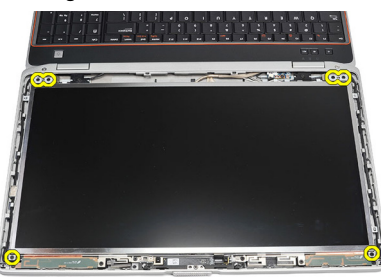

5. Drehen Sie den Bildschirm so um, dass er auf der Tastatur aufliegt.

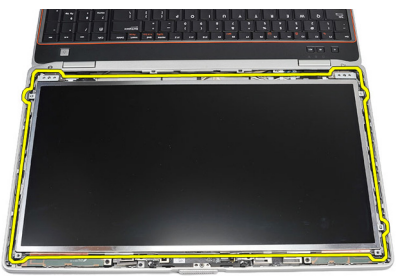

6. Entfernen Sie das Klebeband vom Anschluss des LVDS-Kabels (Low Voltage Differential Signaling).

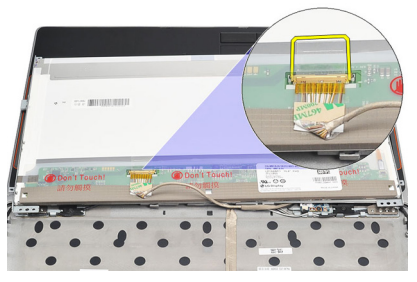

7. Trennen Sie das LVDS-Kabel vom Bildschirm.

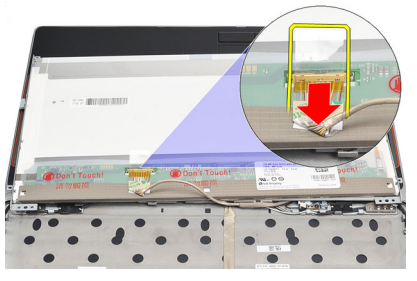

8. Entfernen Sie den Bildschirm vom Computer.

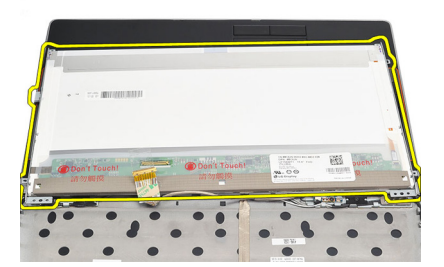

### Einbauen des Bildschirms

- 1. Bringen Sie den Bildschirm in seine ursprüngliche Position am Computer.
- 2. Schließen Sie das LVDS-Kabel (Low Voltage Differential Signaling) an den Bildschirm an und fixieren Sie es mit Klebeband.
- 3. Ziehen Sie die Schrauben fest, mit denen der Bildschirm am Computer befestigt ist.
- 4. Bauen Sie den [Akku](#page-18-0) ein.
- 5. Bringen Sie die [Bildschirmblende](#page-87-0) an.
- 6. Folgen Sie den Anweisungen unter [Nach der Arbeit an Komponenten im](#page-11-0) [Inneren des Computers](#page-11-0).

## Kamera 32

### Entfernen der Kamera

- 1. Folgen Sie den Anweisungen unter [Vor der Arbeit an Komponenten im](#page-8-0) [Inneren des Computers](#page-8-0).
- 2. Entfernen Sie den [Akku](#page-18-0).
- 3. Entfernen Sie die [Bildschirmblende](#page-86-0).
- 4. Lösen Sie die Sicherungsschraube des Kameramoduls.

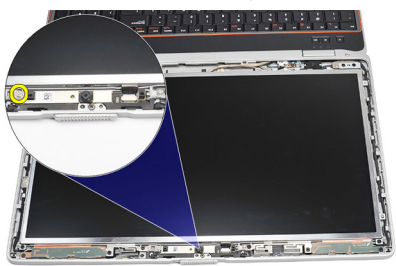

5. Trennen Sie das Kabel und entfernen Sie das Kameramodul.

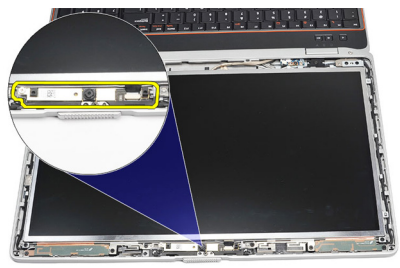

### Einbauen der Kamera

- 1. Bringen das Kameramodul wieder in seine Position und schließen Sie das Kabel an.
- 2. Ziehen Sie die Schraube fest, um das Kameramodul zu befestigen.
- 3. Bringen Sie die [Bildschirmblende](#page-87-0) an.
- 4. Bauen Sie den [Akku](#page-18-0) ein.
- 5. Folgen Sie den Anweisungen unter [Nach der Arbeit an Komponenten im](#page-11-0) [Inneren des Computers](#page-11-0).

## Technische Daten 33

### Technische Daten

 $\mathscr{U}$ 

ANMERKUNG: Die angebotenen Konfigurationen können je nach Region variieren. Die folgenden Angaben enthalten nur die technischen Daten, die laut Gesetz im Lieferumfang Ihres Computers enthalten sein müssen. Weitere Informationen zur Konfiguration Ihres Computers erhalten Sie, indem Sie auf Start  $\rightarrow$  Hilfe und Support klicken und die Option zum Anzeigen von Informationen über Ihren Computer auswählen.

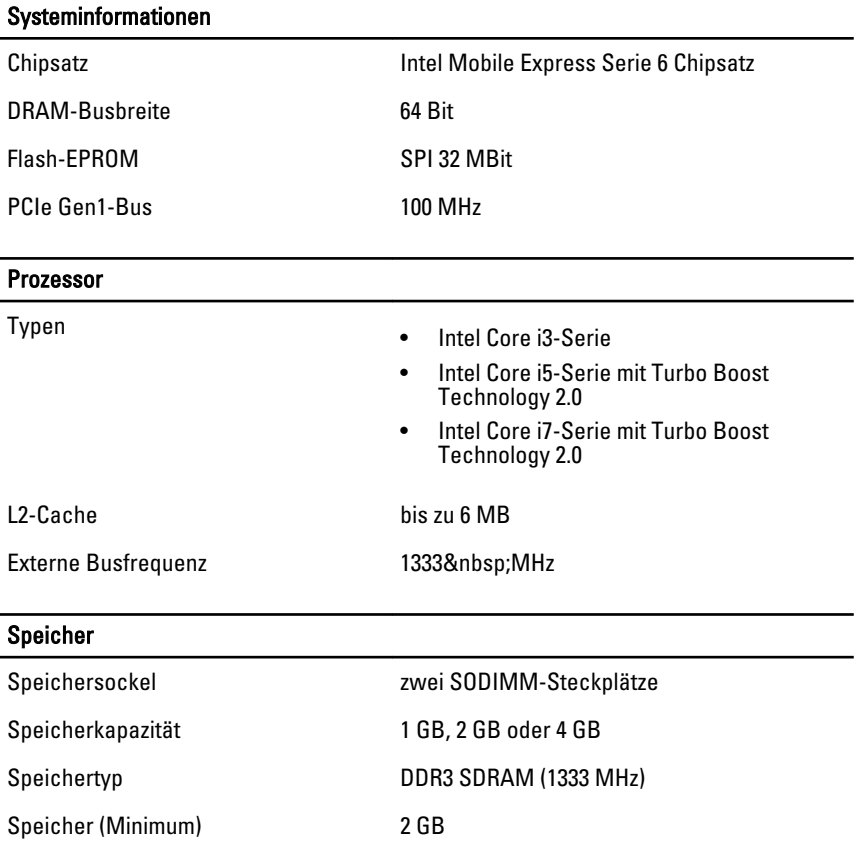

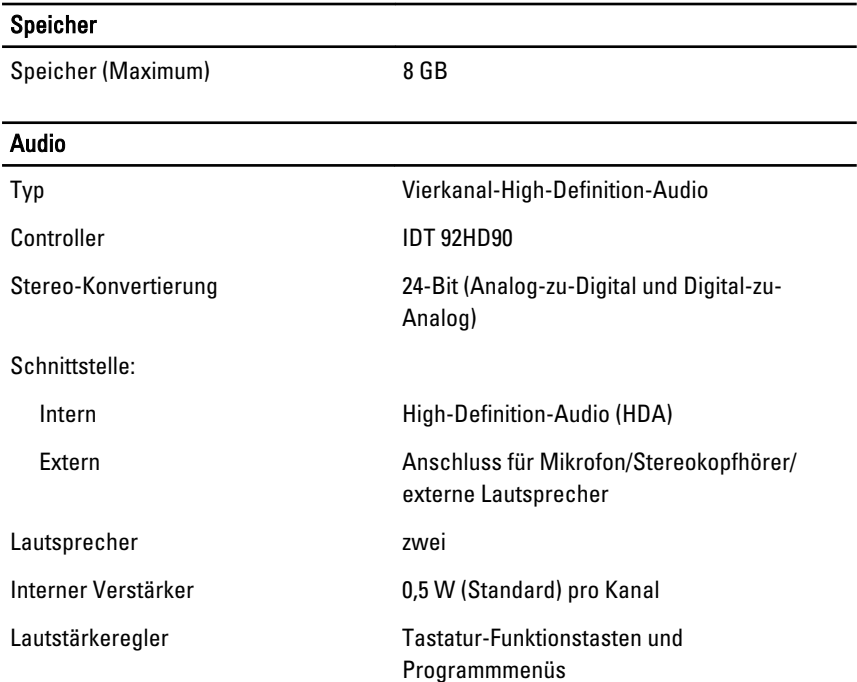

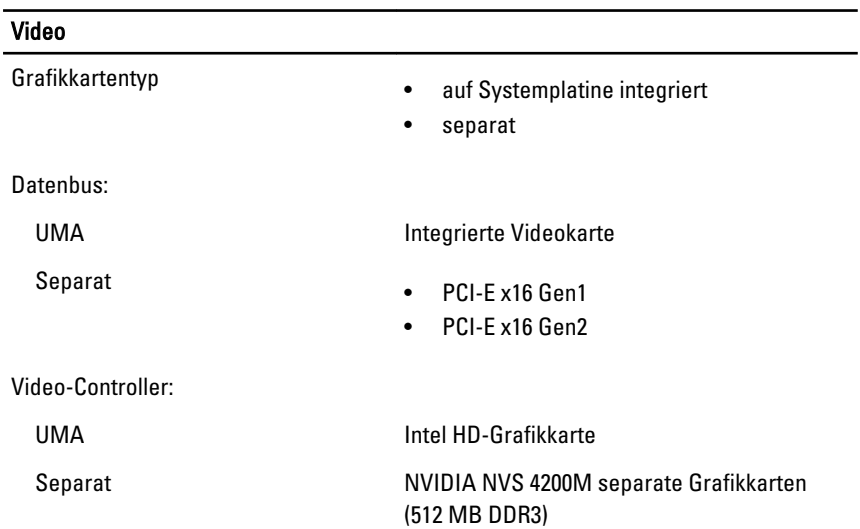

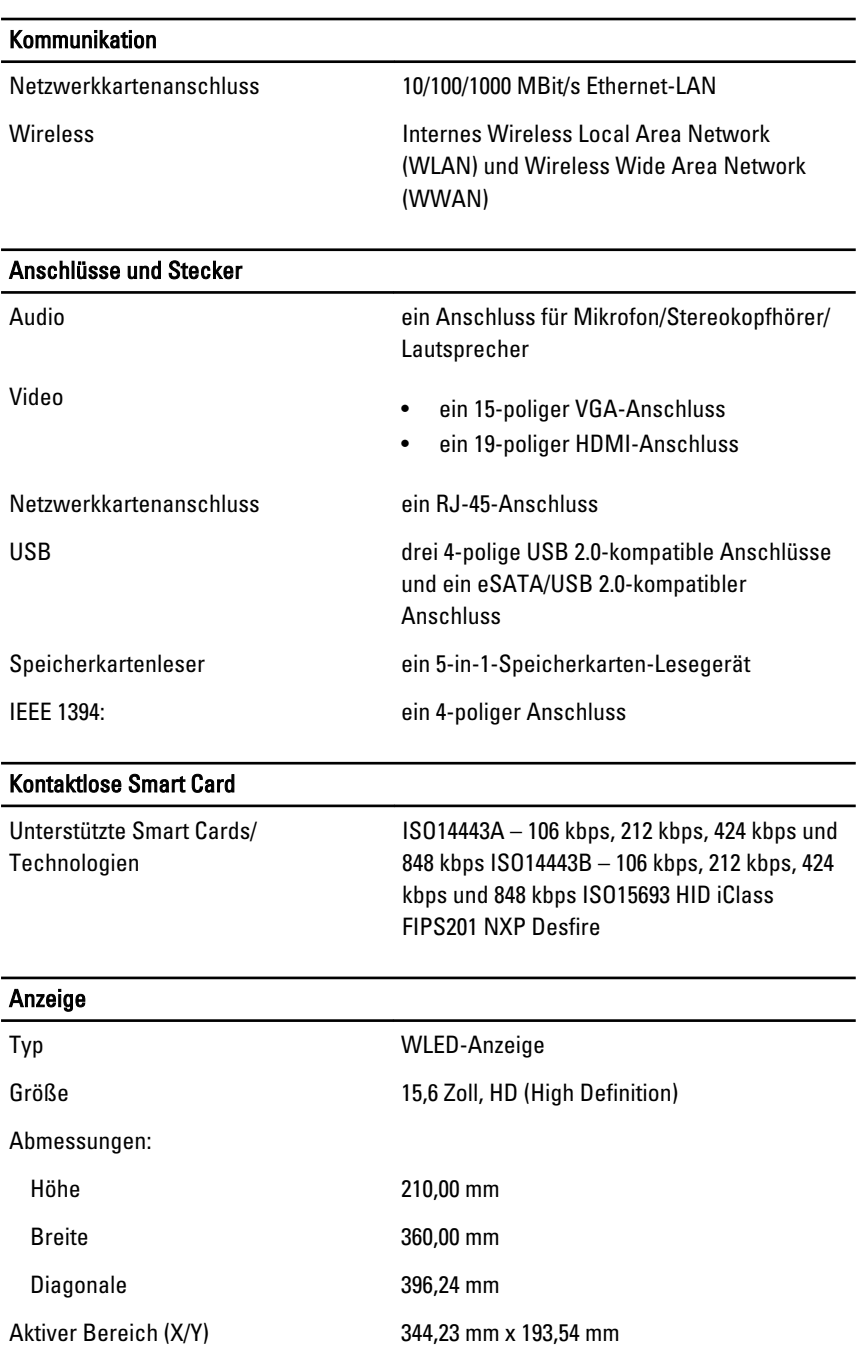

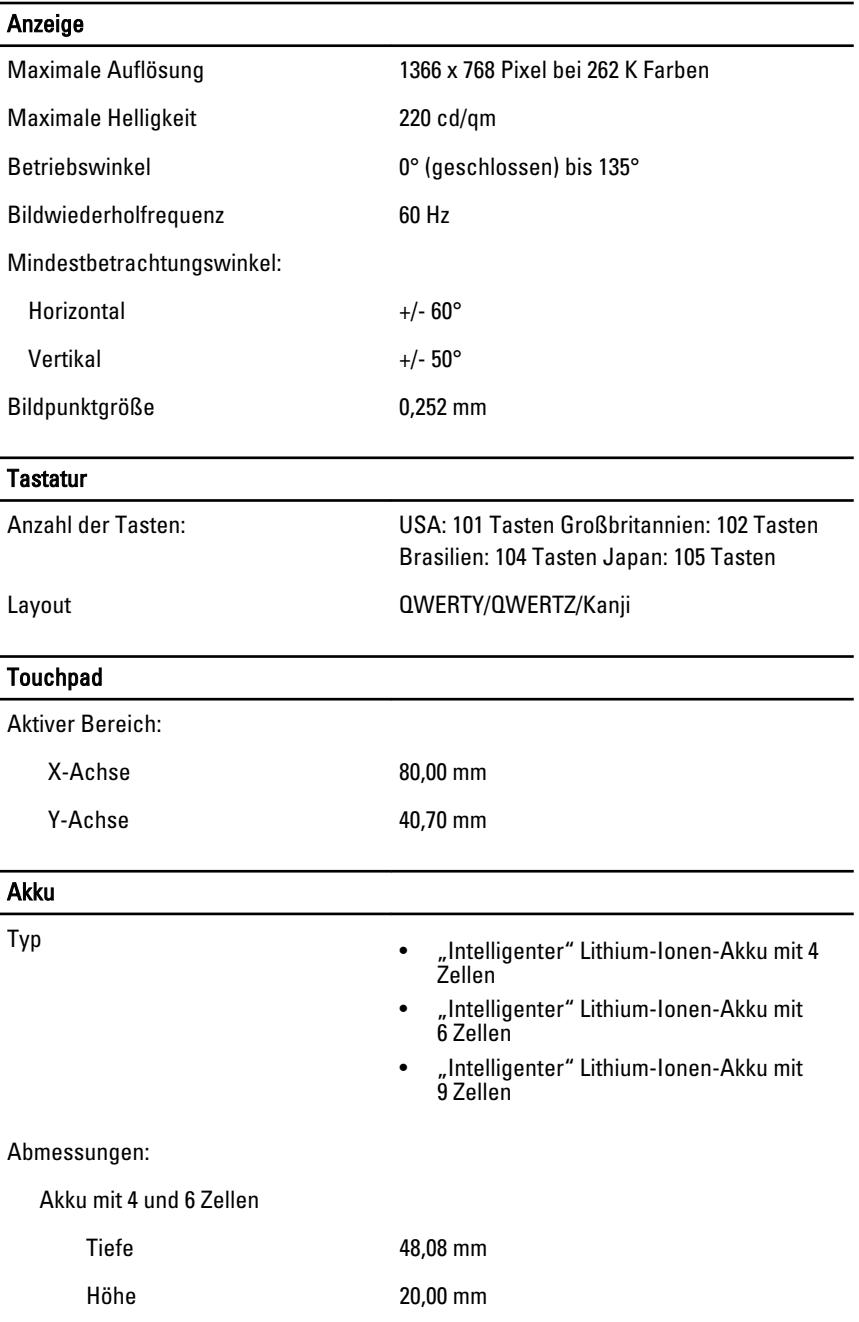

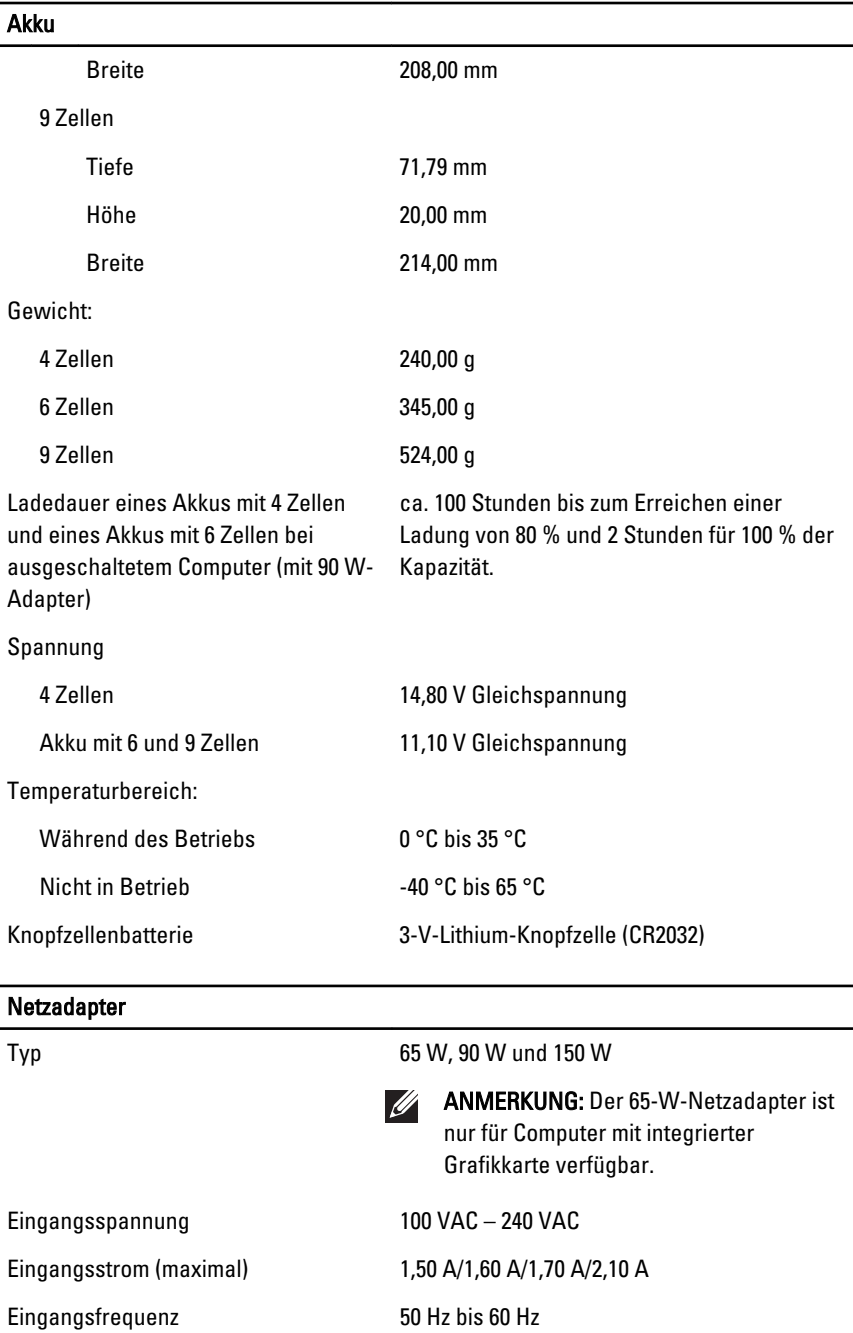

#### Netzadapter

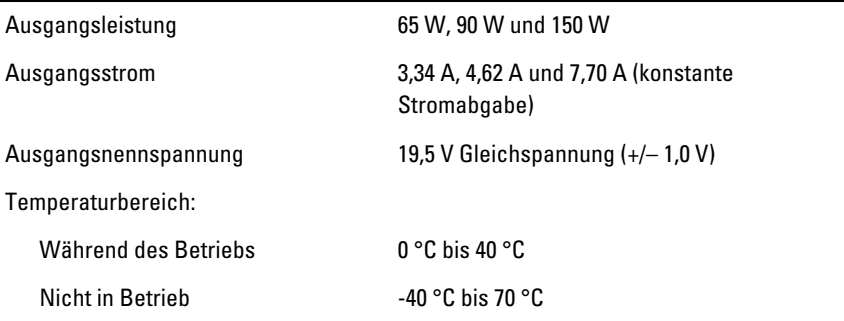

#### Abmessungen und Gewicht

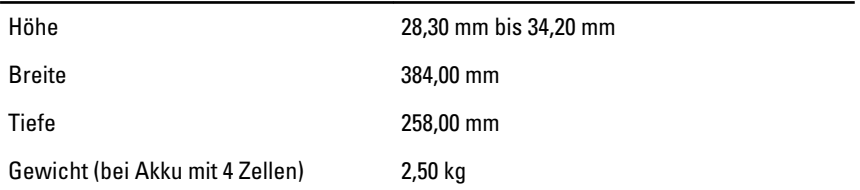

#### Umgebungsbedingungen

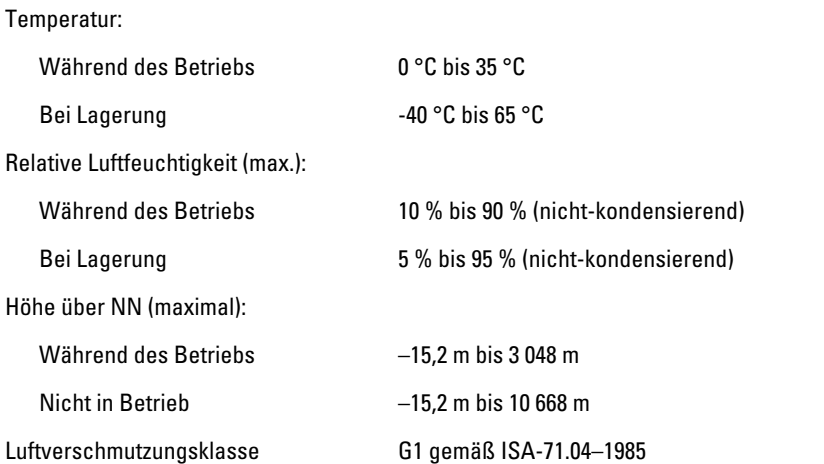

## System-Setup 34

## System-Setup-Übersicht

Das System-Setup bietet folgende Möglichkeiten:

- Zum Ändern der Systemkonfigurationsdaten, nachdem Sie Hardwarekomponenten hinzugefügt, geändert oder entfernt haben.
- Zum Einstellen oder Ändern einer benutzerdefinierten Option, z. B. dem Benutzer-Kennwort.
- Zum Abfragen der aktuellen Speichergröße oder zum Festlegen des installierten Festplattentyps.

Vor der Verwendung des System-Setups sollten Sie die Einstellungen des System-Setup-Bildschirms notieren, um gegebenenfalls später darauf zurückgreifen zu können.

 $\triangle$  VORSICHT: Die Einstellungen in diesem Programm sollten nur von erfahrenen Computeranwendern geändert werden. Bestimmte Änderungen können dazu führen, dass der Computer nicht mehr ordnungsgemäß arbeitet.

## Aufrufen des System-Setups

- 1. Schalten Sie den Computer ein, oder führen Sie einen Neustart aus.
- 2. Wenn das blaue DELL-Logo angezeigt wird, warten Sie auf die F2- Eingabeaufforderung.
- 3. Sobald diese Aufforderung angezeigt wird, drücken Sie umgehend <F2>.

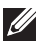

ANMERKUNG: Die Aufforderung zum Drücken von <F2> bedeutet, dass die Tastatur initialisiert wurde. Diese Eingabeaufforderung kann sehr rasch erfolgen. Sie müssen daher aufpassen und den Bildschirm beobachten und sofort <F2> drücken, sobald die Eingabeaufforderung angezeigt wird. Wenn Sie <F2> vor der Aufforderung drücken, hat dieser Tastendruck keine Auswirkung.

4. Falls Sie zu lange gewartet haben und das Betriebssystem-Logo angezeigt wird, warten Sie weiter, bis der Desktop von Microsoft Windows angezeigt wird. Fahren Sie dann den Computer herunter und versuchen Sie es erneut.

#### Menüoptionen beim Systemstart

Die folgenden Abschnitte beschreiben die Menüoptionen für das System-Setup-Programm

#### General (Allgemein)

Die folgende Tabelle beschreibt die Menüoptionen des Menüs General (Allgemein).

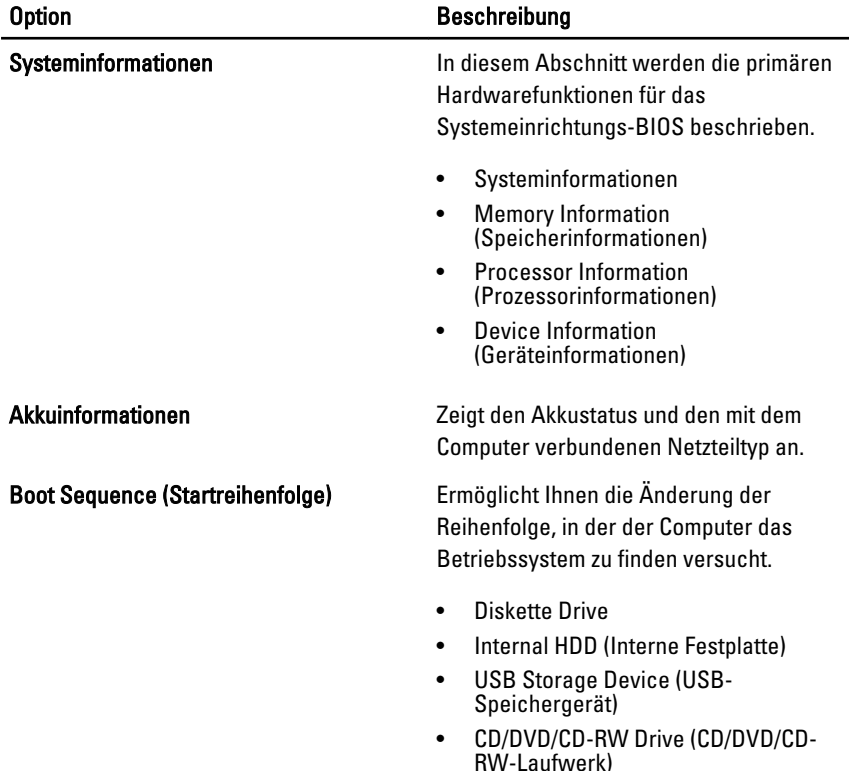

- Onboard NIC (Integrierter NIC)
- Cardbus-NIC

Sie können auch die Bootlistenoption auswählen. Die Optionen sind:

- Legacy
- UEFI

Date/Time (Datum/Uhrzeit) Ermöglicht das Ändern von Datum und Uhrzeit.

## System Configuration (Systemkonfiguration)

Die folgende Tabelle beschreibt die Menüoptionen des Menüs System Configuration (Systemkonfiguration).

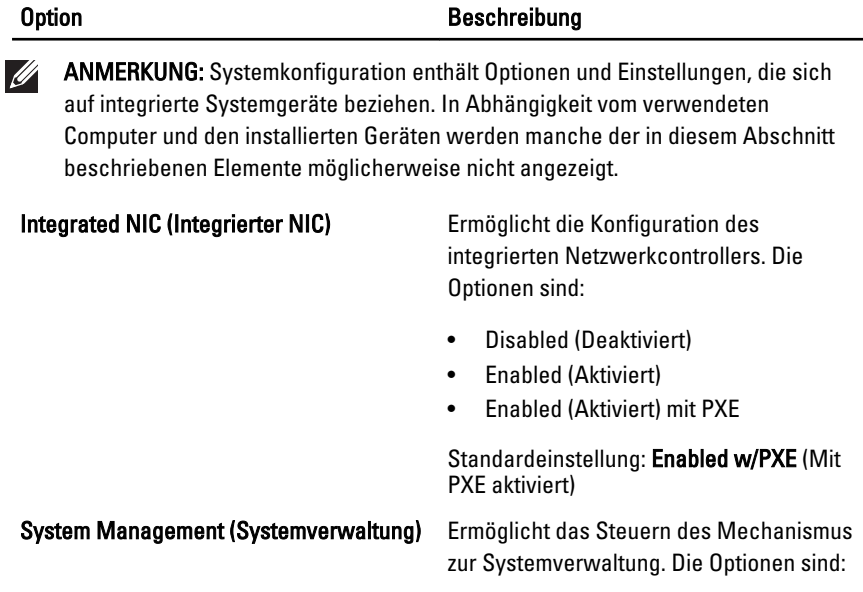

- Disabled (Deaktiviert)
- DASH/ASF 2.0

Standardeinstellung: DASH/ASF 2.0

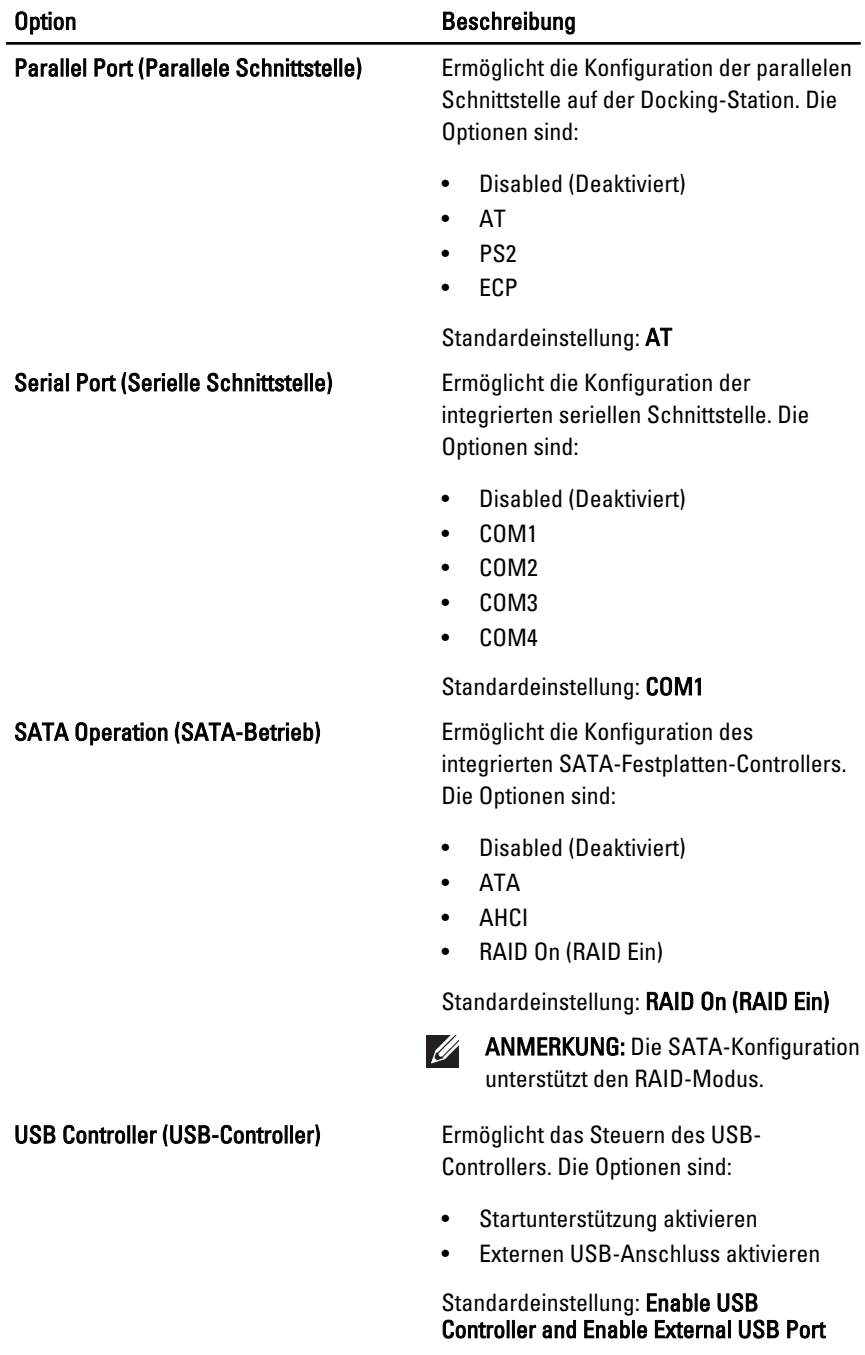

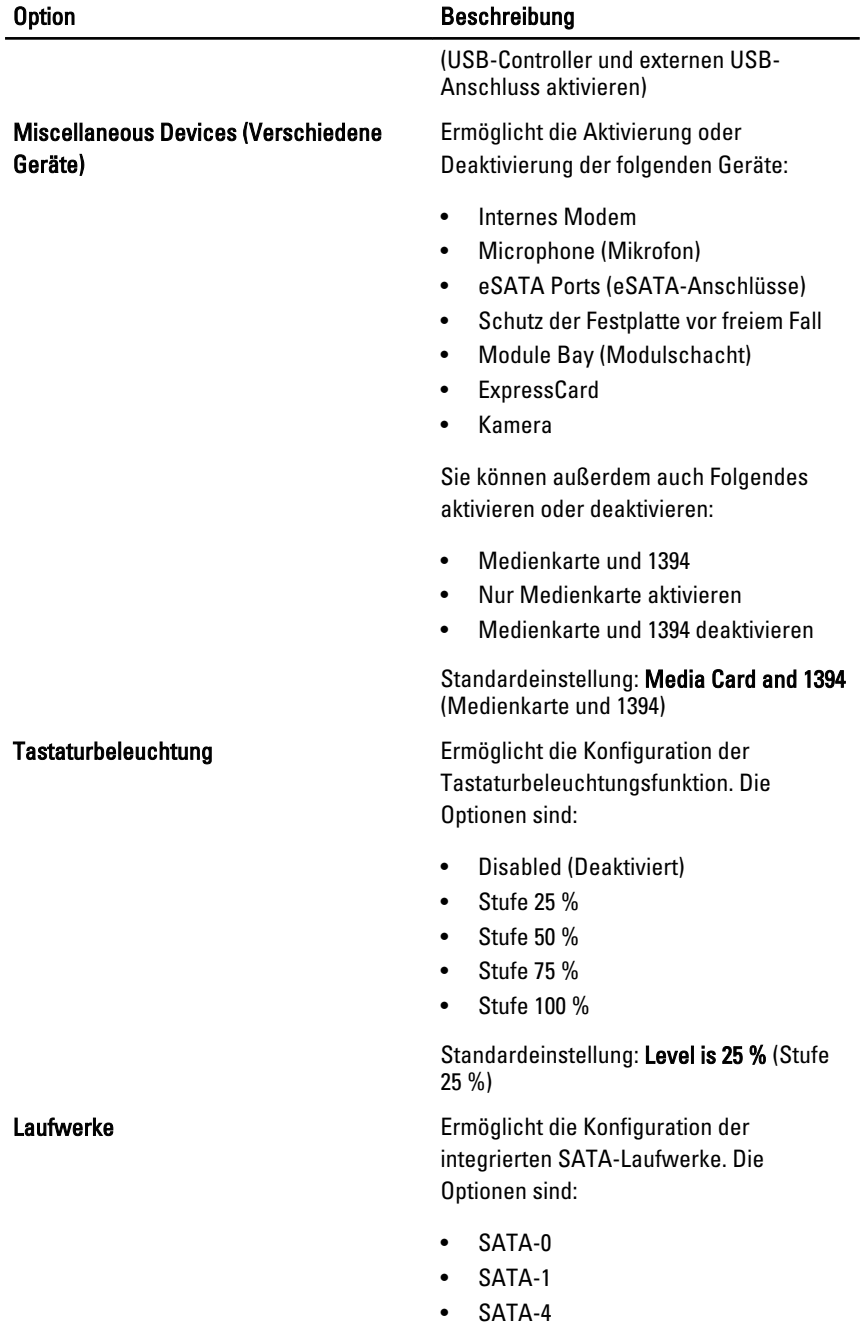

• SATA-5

Standardeinstellung: Alle Laufwerke sind aktiviert.

#### Video

Die folgende Tabelle beschreibt die Menüoptionen des Menüs Video (Grafik).

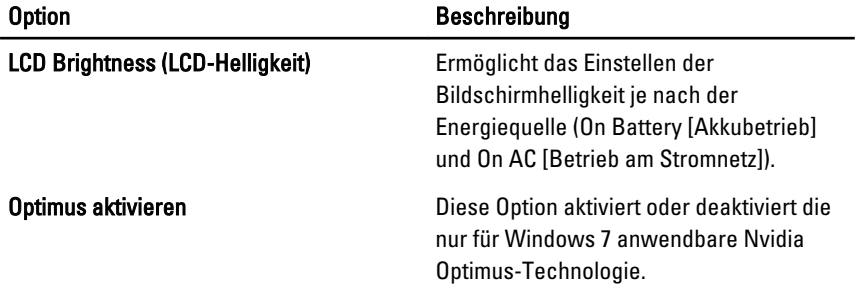

#### **Sicherheit**

Die folgende Tabelle beschreibt die Menüoptionen des Menüs Security (Sicherheit).

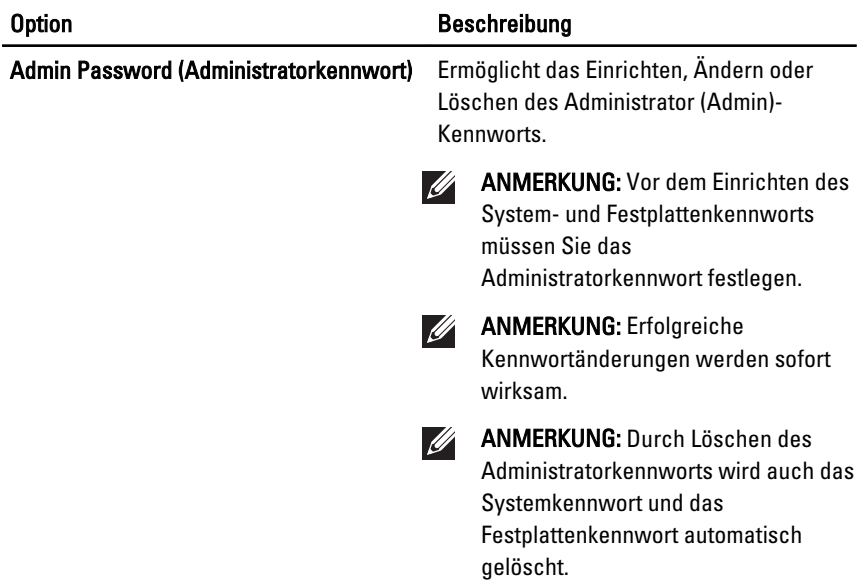

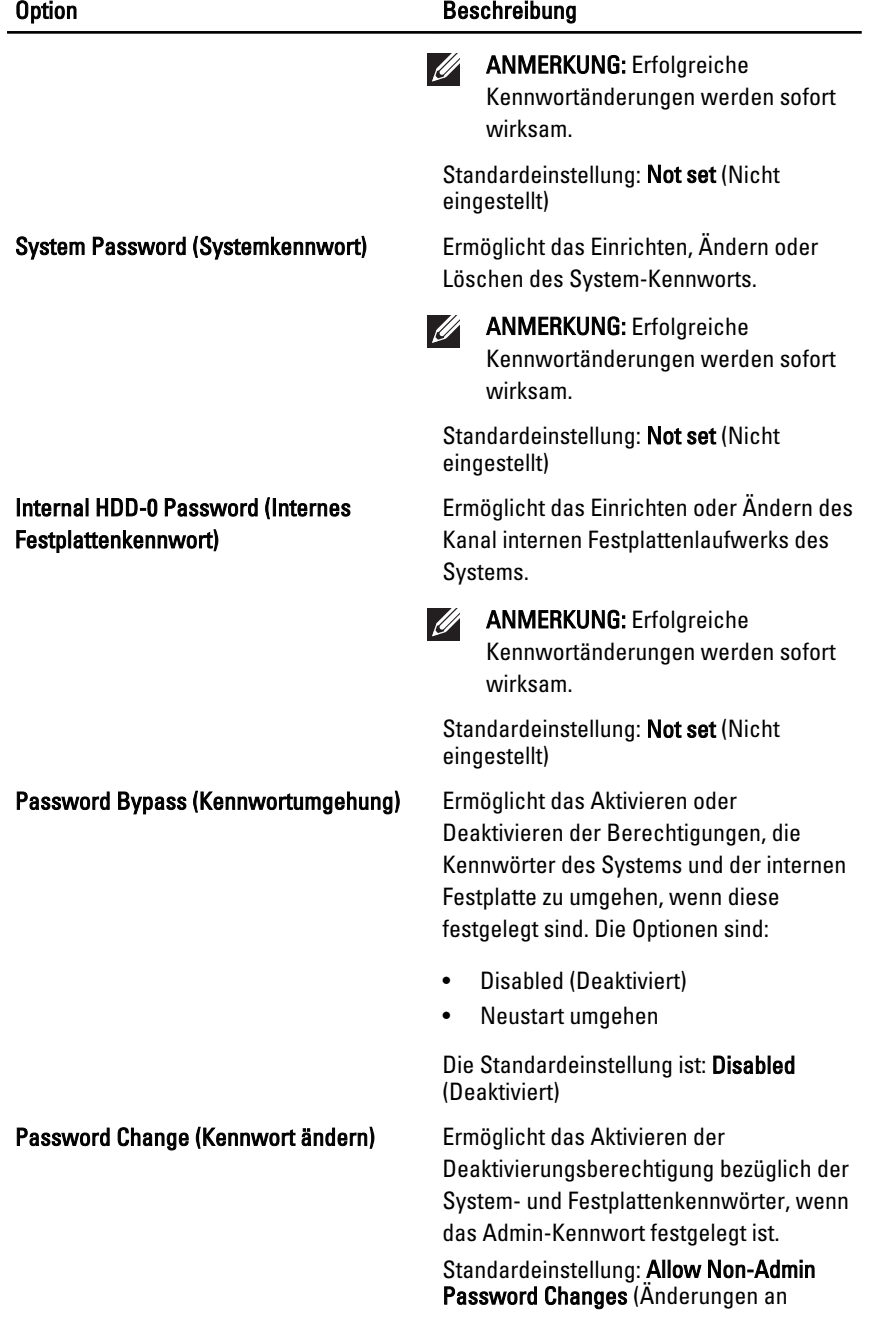

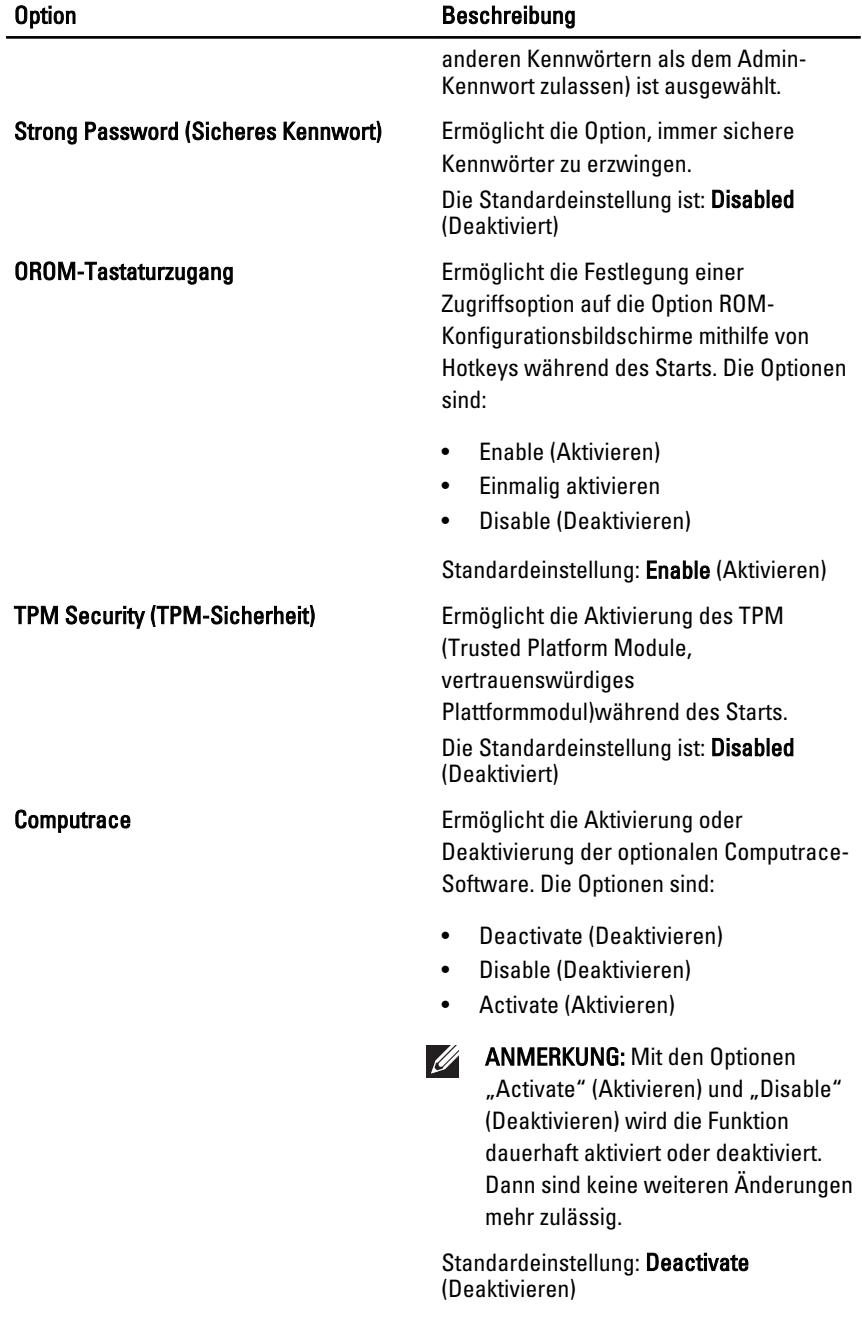
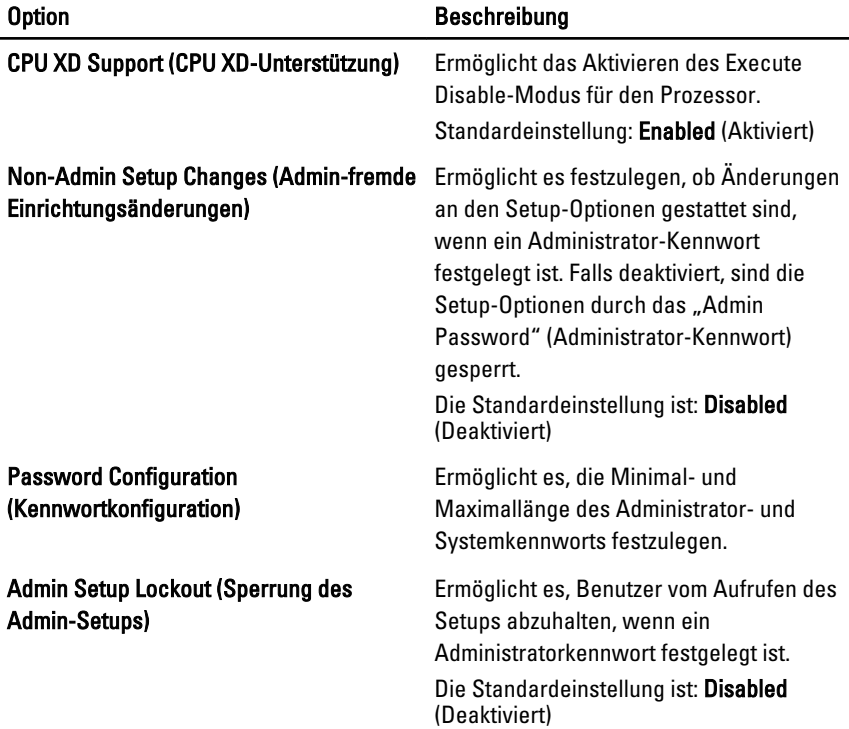

### Performance (Leistung)

Die folgende Tabelle beschreibt die Menüoptionen des Menüs Performance (Leistung).

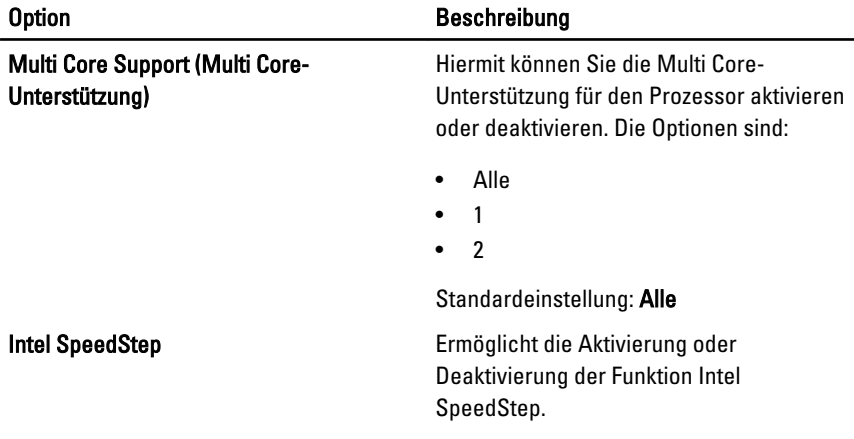

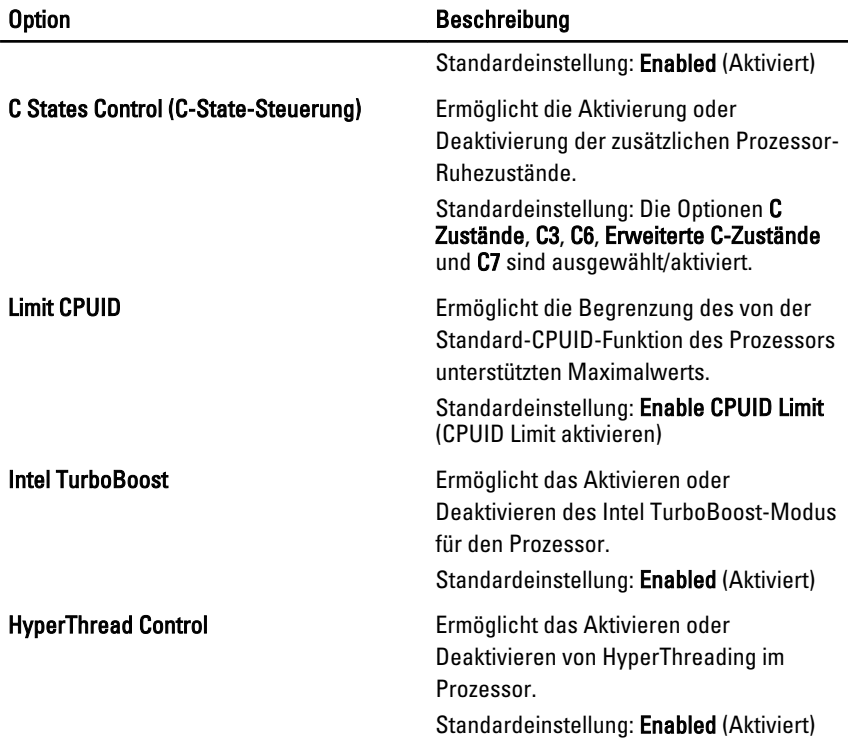

### Energieverwaltung

Die folgende Tabelle beschreibt die Menüoptionen des Menüs Power Management (Energieverwaltung).

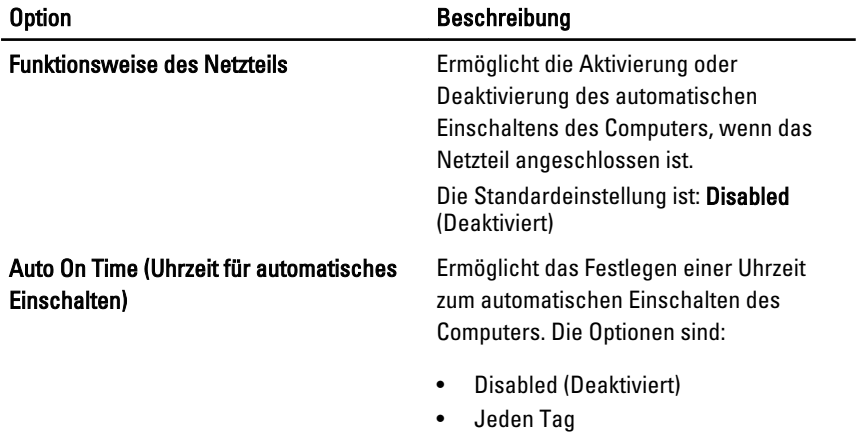

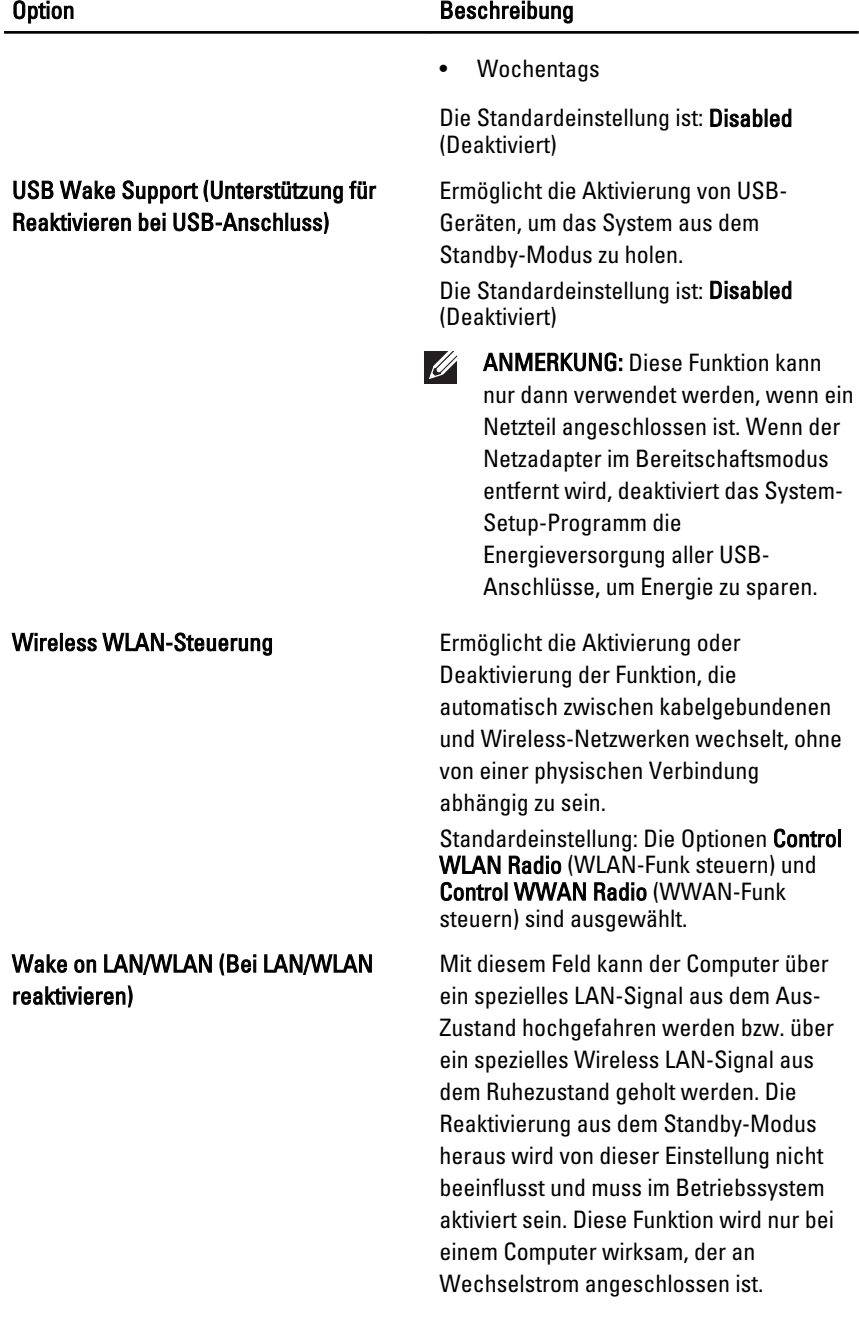

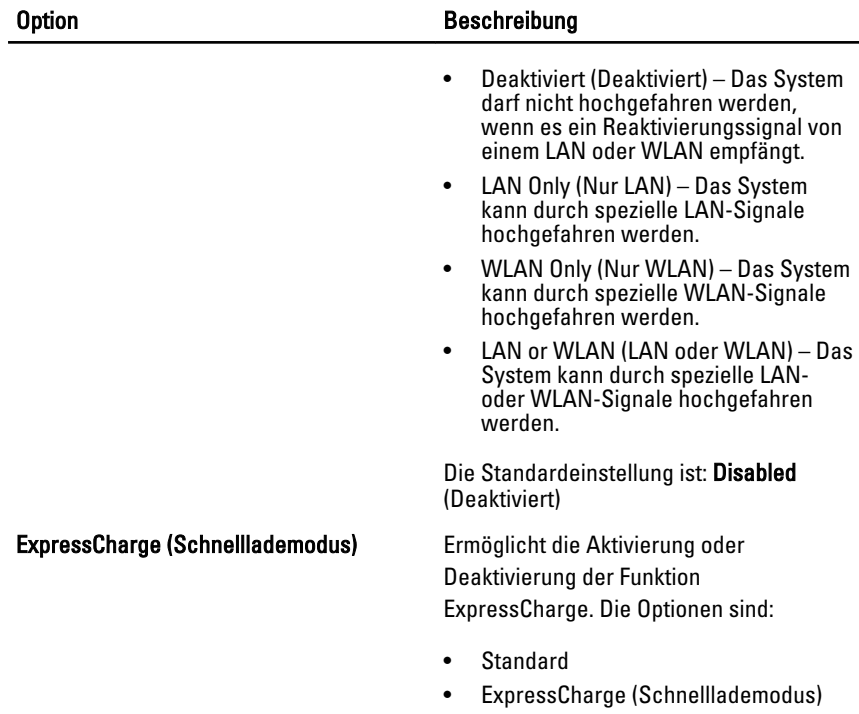

Standardeinstellung: ExpressCharge

### POST Behavior (Verhalten beim Einschalt-Selbsttest)

Die folgende Tabelle beschreibt die Menüoptionen des Menüs POST Behavior (Verhalten beim Einschalt-Selbsttest).

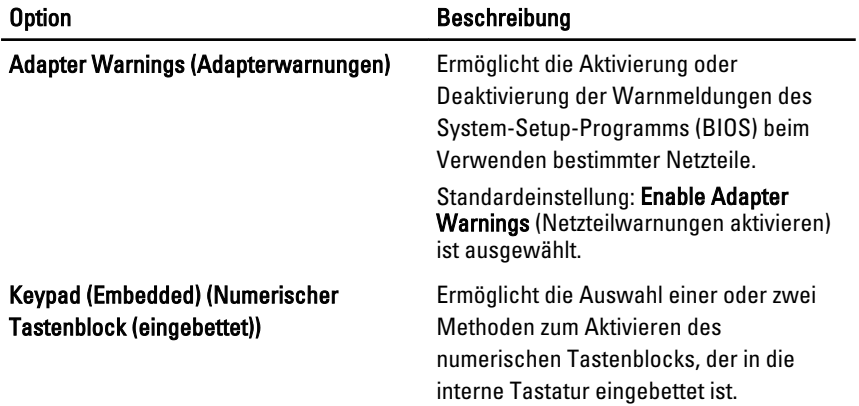

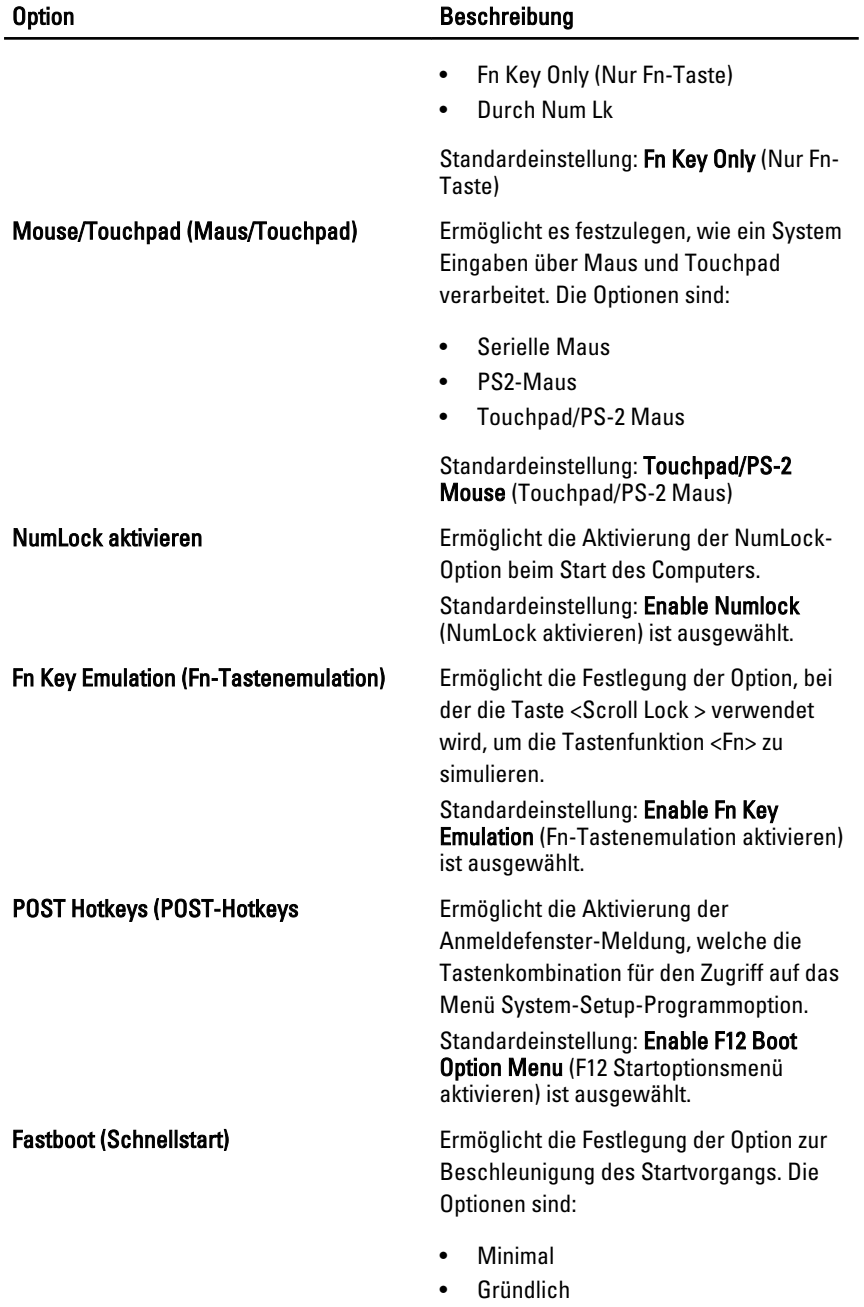

• Automatisch

Standardeinstellung: Thorough (Gründlich)

#### Unterstützung der Virtualisierung

Die folgende Tabelle beschreibt die Menüoptionen des Menüs Virtualization Support (Unterstützung der Virtualisierung).

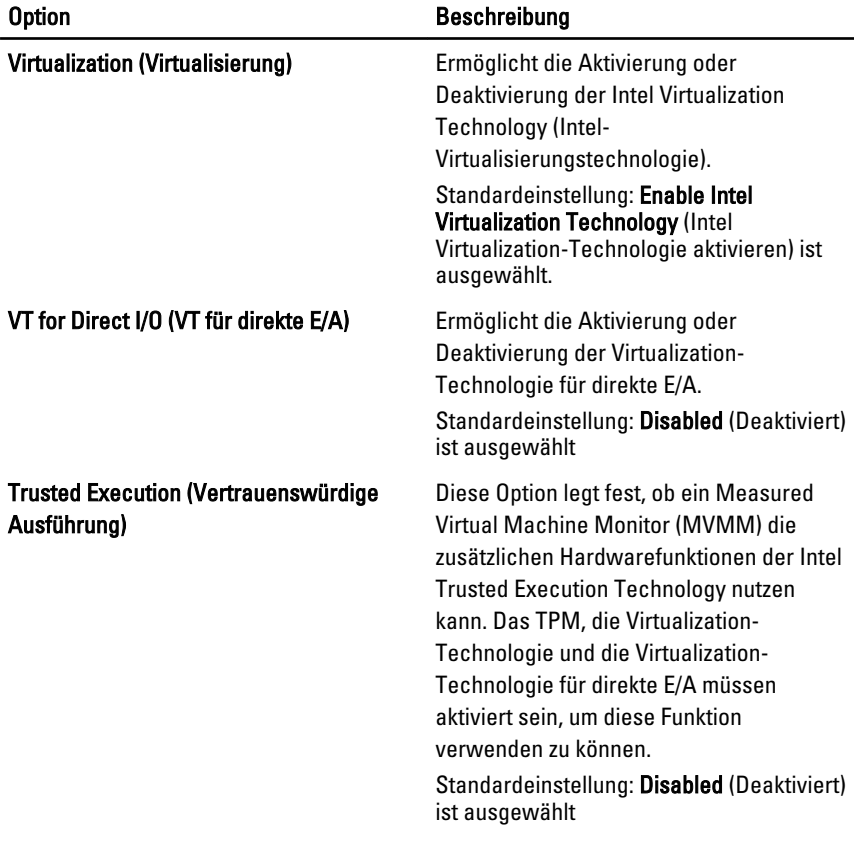

### Wireless

Die folgende Tabelle beschreibt die Menüoptionen des Menüs Wireless.

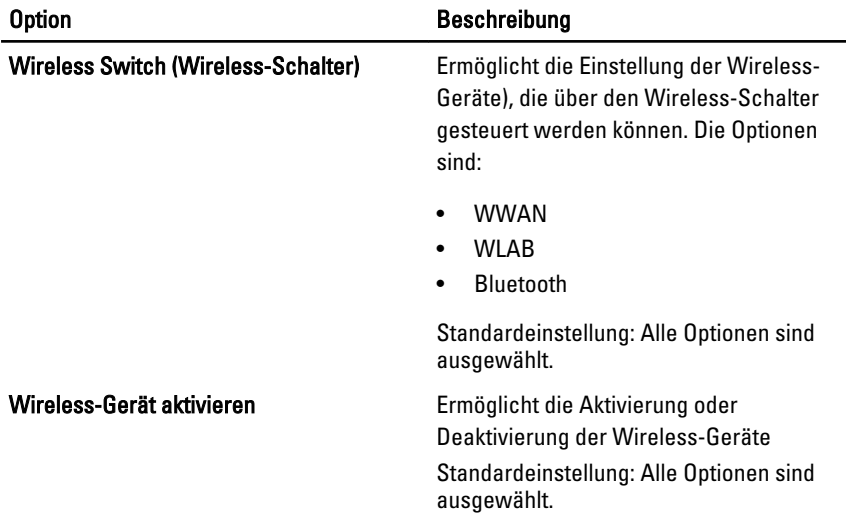

### Maintenance (Wartung)

Die folgende Tabelle beschreibt die Menüoptionen des Menüs Maintenance (Wartung).

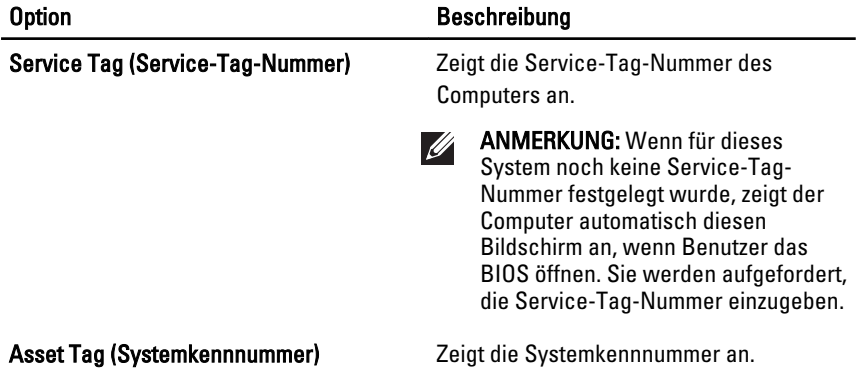

### System Logs (Systemprotokolle)

Die folgende Tabelle beschreibt die Menüoptionen des Menüs System Logs (Systemprotokolle).

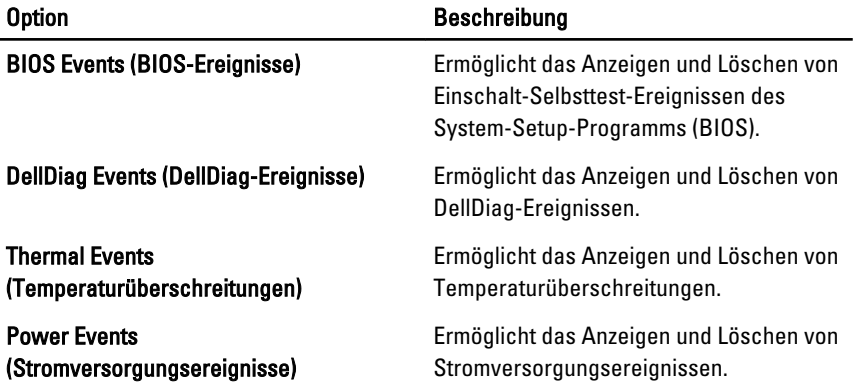

## Diagnose 35

### Gerätestatusanzeigen

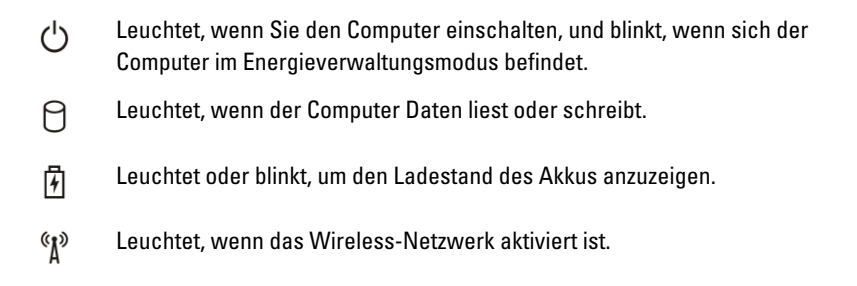

### Akkustatusanzeigen

Wenn der Computer an den Netzstrom angeschlossen ist, gilt für die Akkustatusanzeige Folgendes:

- Abwechselndes gelbes und blaues Blinken An Ihren Laptop ist ein nicht zugelassener oder nicht unterstützter Netzadapter, der nicht von Dell stammt, angeschlossen.
- Abwechselnd gelb und stetig blau blinkend vorübergehender Ausfall des Akkus, Netzadapter angeschlossen.
- Stetig gelb blinkend schwerwiegender Ausfall des Akkus, Netzadapter angeschlossen.
- Keine Anzeige Akku vollständig geladen, Netzadapter angeschlossen.
- Stetig blau Akku wird geladen, Netzadapter angeschlossen.

### LED-Fehlercodes

Die folgende Tabelle enthält die möglichen LED-Codes, wenn Ihr Computer den Selbsttest nach dem Einschalten nicht vollständig ausführen konnte.

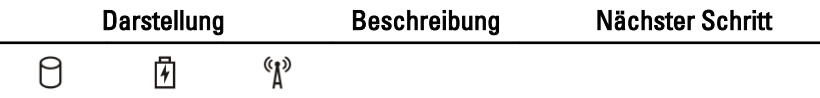

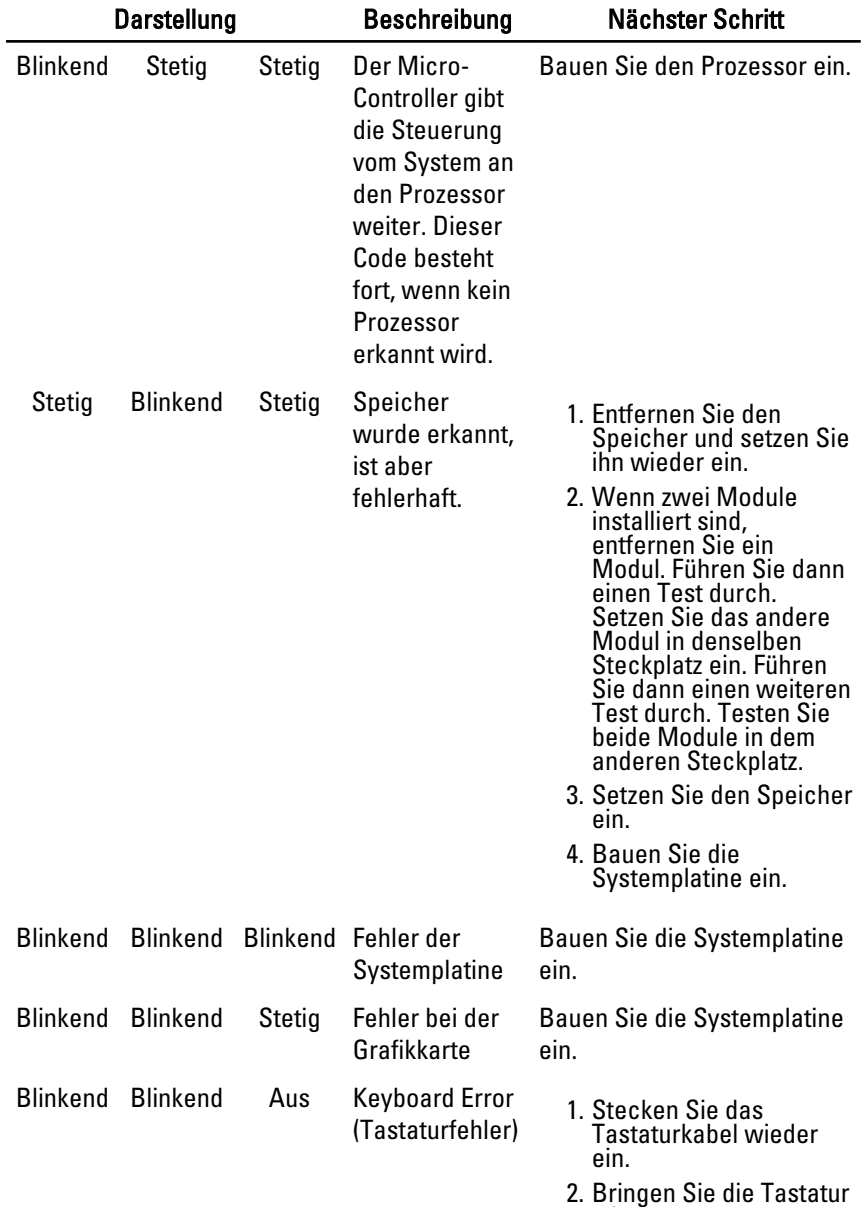

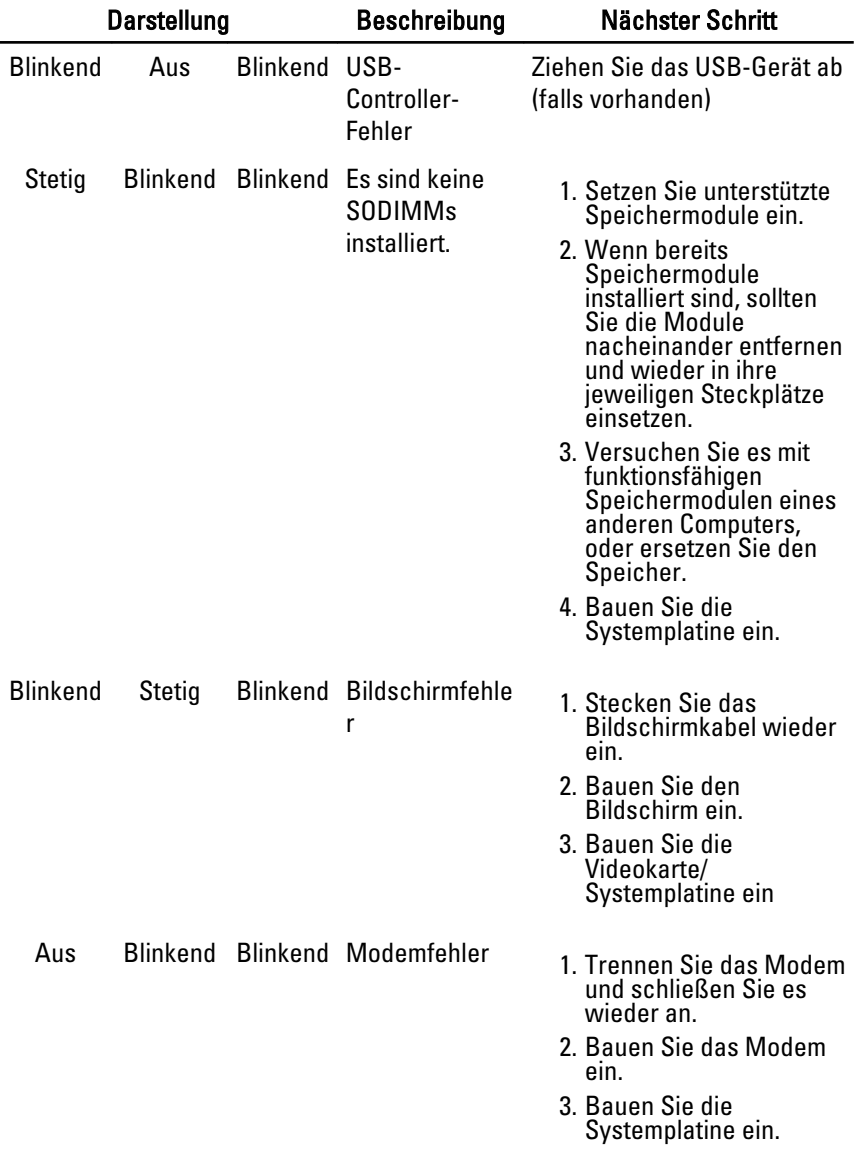

# Kontaktaufnahme mit Dell 36

### Kontaktaufnahme mit Dell

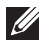

ANMERKUNG: Wenn Sie nicht über eine aktive Internetverbindung verfügen, können Sie Kontaktinformationen auch auf Ihrer Auftragsbestätigung, dem Lieferschein, der Rechnung oder im Dell-Produktkatalog finden.

Dell stellt verschiedene online-basierte und telefonische Support- und Serviceoptionen bereit. Da die Verfügbarkeit dieser Optionen je nach Land und Produkt variiert, stehen einige Services möglicherweise in Ihrer Region nicht zur Verfügung. So erreichen Sie den Vertrieb, den technischen Support und den Kundendienst von Dell:

- 1. Besuchen Sie support.dell.com.
- 2. Wählen Sie Ihre Supportkategorie.
- 3. Wenn Sie kein US-Kunde sind, wählen Sie am Ende der Seite ihren Ländercode aus oder wählen Sie All (Alle), um für weitere Auswahlmöglichkeiten.
- 4. Klicken Sie je nach Bedarf auf den entsprechenden Service- oder Support-Link.